# *User's Guide*

## Creative Sound Blaster Live! Digital Entertainment 5.1 Creative Audio Software

Information in this document is subject to change without notice and does not represent a commitment on the part of Creative Technology Ltd. No part of this manual may be reproduced or transmitted in any form or by any means, electronic or mechanical, including photocopying and recording, for any purpose without the written permission of Creative Technology Ltd. The software described in this document is furnished under a license agreement and may be used or copied only in accordance with the terms of the license agreement. It is against the law to copy the software on any other medium except as specifically allowed in the license agreement. The licensee may make one copy of the software for backup purposes.

Copyright © 1998-2000 by Creative Technology Ltd. All rights reserved.

Version 1.0October 2000

Sound Blaster and Blaster are registered trademarks, and the Sound Blaster Live! logo, the Sound Blaster PCI logo, EMU10K1, Environmental Audio, Creative Multi Speaker Surround, and LAVA! are trademarks of Creative Technology Ltd. in the United States and/or other countries. E-Mu and SoundFont are registered trademarks of E-mu Systems, Inc.. SoundWorks is a registered trademark, and MicroWorks, PCWorks and FourPointSurround are trademarks of Cambridge SoundWorks, Inc.. Microsoft, MS-DOS, and Windows are registered trademarks of Microsoft Corporation. Manufactured under license from Dolby Laboratories. Dolby, AC-3, Pro Logic and the double-D symbol are trademarks of Dolby Laboratories. © 2000 Dolby Laboratories. All rights reserved. All other products are trademarks or registered trademarks of their respective owners.

#### **This product is covered by one or more of the following U.S. patents:**

4,506,579; 4,699,038; 4,987,600; 5,013,105; 5,072,645; 5,111,727; 5,144,676; 5,170,369; 5,248,845; 5,298,671; 5,303,309; 5,317,104; 5,342,990; 5,430,244; 5,524,074; 5,698,803; 5,698,807; 5,748,747; 5,763,800; 5,790,837.

# **Creative End-User Software License Agreement Version 2.4, June 2000**

#### **PLEASE READ THIS DOCUMENT CAREFULLY BEFORE INSTALLING THE SOFTWARE. BY INSTALLING AND USING THE SOFTWARE, YOU AGREE TO BE BOUND BY THE TERMS OF THIS AGREEMENT. IF YOU DO NOT AGREE TO THE TERMS OF THIS AGREEMENT, DO NOT INSTALL OR USE THE SOFTWARE. PROMPTLY RETURN, WITHIN 15 DAYS, THE SOFTWARE, ALL RELATED DOCUMENTATION AND ACCOMPANYING ITEMS TO THE PLACE OF ACQUISITION FOR A FULL REFUND.**

This is a legal agreement between you and **Creative Technology Ltd.** and its subsidiaries ("Creative"). This Agreement states the terms and conditions upon which Creative offers to license the software sealed in the disk package together with all related documentation and accompanying items including, but not limited to, the executable programs, drivers, libraries and data files associated with such programs (collectively, the "Software").

#### **LICENSE**

#### 1.**Grant of License**

The Software is licensed, not sold, to you for use only under the terms of this Agreement. You own the disk or other media on which the Software is originally or subsequently recorded or fixed; but, as between you and Creative (and, to the extent applicable, its licensors), Creative retains all title to and ownership of the Software and reserves all rights not expressly granted to you.

#### 2.**For Use on a Single Computer**

The Software may be used only on a single computer by a single user at any time. You may transfer the machine-readable portion of the Software from one computer to another computer, provided that (a) the Software (including any portion or copy thereof) is erased from the first computer and (b) there is no possibility that the Software will be used on more than one computer at a time.

#### 3. **Stand-Alone Basis**

You may use the Software only on a stand-alone basis, such that the Software and the functions it

provides are accessible only to persons who are physically present at the location of the computer on which the Software is loaded. You may not allow the Software or its functions to be accessed remotely, or transmit all or any portion of the Software through any network or communication line.

#### 4.**Copyright**

The Software is owned by Creative and/or its licensees and is protected by United States copyright laws and international treaty provisions. You may not remove the copyright notice from any copy of the Software or any copy of the written materials, if any, accompanying the Software.

#### 5.**One Archival Copy**

You may make one (1) archival copy of the machine-readable portion of the Software for backup purposes only in support of your use of the Software on a single computer, provided that you reproduce on the copy all copyright and other proprietary rights notices included on the originals of the Software.

#### 6.**No Merger or Integration**

You may not merge any portion of the Software into, or integrate any portion of the Software with, any other program, except to the extent expressly permitted by the laws of the jurisdiction where you are located. Any portion of the Software merged into or integrated with another program, if any, will continue to be subject to the terms and conditions of this Agreement, and you must reproduce on the merged or integrated portion all

copyright and other proprietary rights notices included in the originals of the Software.

#### 7. **Network Version**

If you have purchased a "network" version of the Software, this Agreement applies to the installation of the Software on a single "file server". It may not be copied onto multiple systems. Each "node" connected to the "file server" must also have its own license of a "node copy" of the Software, which becomes a license only for that specific "node".

#### 8. **Transfer of License**

You may transfer your license of the Software, provided that (a) you transfer all portions of the Software or copies thereof, (b) you do not retain any portion of the Software or any copy thereof, and (c) the transferee reads and agrees to be bound by the terms and conditions of this Agreement.

#### 9. **Limitations on Using, Copying, and Modifying the Software**

Except to the extent expressly permitted by this Agreement or by the laws of the jurisdiction where you acquired the Software, you may not use, copy or modify the Software. Nor may you sub-license any of your rights under this Agreement. You may use the software for your personal use only, and not for public performance or for the creation of publicly displayed videotapes.

#### 10.**Decompiling, Disassembling, or Reverse Engineering**

You acknowledge that the Software contains trade

secrets and other proprietary information of Creative and its licensors. Except to the extent expressly permitted by this Agreement or by the laws of the jurisdiction where you are located, you may not decompile, disassemble or otherwise reverse engineer the Software, or engage in any other activities to obtain underlying information that is not visible to the user in connection with normal use of the Software.

In particular, you agree not for any purpose to transmit the Software or display the Software's object code on any computer screen or to make any hardcopy memory dumps of the Software's object code. If you believe you require information related to the interoperability of the Software with other programs, you shall not decompile or disassemble the Software to obtain such information, and you agree to request such information from Creative at the address listed below. Upon receiving such a request, Creative shall determine whether you require such information for a legitimate purpose and, if so, Creative will provide such information to you within a reasonable time and on reasonable conditions.

In any event, you will notify Creative of any information derived from reverse engineering or such other activities, and the results thereof will constitute the confidential information of Creative that may be used only in connection with the Software.

#### 11.**For Software With CDDB Features**.

 This package includes applications which may contain software from CDDB, Inc.of Berkeley California ("CDDB"). The software from CDDB (the "CDDB Client") enables the application to do online disc identification and obtain music-related information, including name, artist, track and title information ("CDDB Data") from online servers

("CDDB Servers") and to perform other functions.

You agree that you will use CDDB Data, the CDDB Client and CDDB Servers for your own personal non-commercial use only. You agree not to assign, copy, transfer or transmit the CDDB Client or any CDDB Data to any third party. YOU AGREE NOT TO USE OR EXPLOIT CDDB DATA, THE CDDB CLIENT,OR CDDB SERVERS,EXCEPT AS EXPRESSLY PERMITTED HEREIN.

You agree that your non-exclusive license to use the CDDB Data, the CDDB Client and CDDB Servers will terminate if you violate these restrictions. If your license terminates, you agree to cease any and all use of the CDDB Data, the CDDB Client and CDDB Servers. CDDB reserves all rights in CDDB Data, the CDDB Client and the CDDB Servers, including all ownership rights.

You agree that CDDB, Inc. may enforce its rights under this Agreement against you directly in its own name.

The CDDB Client and each item of CDDB Data are licensed to you "AS IS." CDDB makes no representations or warranties, express or implied, regarding the accuracy of any CDDB Data from in the CDDB Servers. CDDB reserves the right to delete data from the CDDB Servers or to change data categories for any cause that CDDB deems sufficient. No warranty is made that the CDDB Client or CDDB Servers are error-free or that functioning of CDDB Client or CDDB Servers will be uninterrupted. CDDB is not obligated to provide you with any new enhanced or additional data types or categories that CDDB may chose to provide in the future.

CDDB DISCLAIMS ALL WARRANTIES EXPRESS OR IMPLIED, INCLUDING, BUT NOT LIMITED TO, IMPLIED WARRANTIES

OF MERCHANTABILITY, FITNESS FOR A PARTICULAR PURPOSE, TITLE AND NON-INFRINGEMENT. CDDB does not warrant the results that will be obtained by your use of the CDDB Client or any CDDB Server. IN NO CASE WILL CDDB BE LIABLE FOR ANY CONSEQUENTIAL OR INCIDENTIAL DAMAGES OR FOR ANY LOST PROFITS, OR LOST REVENUES.

#### **TERMINATION**

The license granted to you is effective until terminated. You may terminate it at any time by returning the Software (including any portions or copies thereof) to Creative. The license will also terminate automatically without any notice from Creative if you fail to comply with any term or condition of this Agreement. You agree upon such termination to return the Software (including any portions or copies thereof) to Creative. Upon termination, Creative may also enforce any rights provided by law. The provisions of this Agreement that protect the proprietary rights of Creative will continue in force after termination.

#### **LIMITED WARRANTY**

Creative warrants, as the sole warranty, that the disks on which the Software is furnished will be free of defects, as set forth in the Warranty Card or printed manual included with the Software. No distributor, dealer or any other entity or person is authorised to expand or alter this warranty or any other provisions of this Agreement. Any representation, other than the warranties set forth in this Agreement, will not bind Creative.

Creative does not warrant that the functions contained in the Software will meet your requirements or that the operation of the Software will be uninterrupted, error-free or free from malicious code. For purposes of this paragraph, "malicious code" means any program code designed

to contaminate other computer programs or computer data, consume computer resources, modify, destroy, record, or transmit data, or in some other fashion usurp the normal operation of the computer, computer system, or computer network, including viruses, Trojan horses, droppers, worms, logic bombs, and the like. **EXCEPT AS STATED ABOVE IN THIS AGREEMENT, THE SOFTWARE IS PROVIDED AS-IS WITHOUT WARRANTY OF ANY KIND, EITHER EXPRESS OR IMPLIED, INCLUDING, BUT NOT LIMITED TO, ANY IMPLIED WARRANTIES OF MERCHANTABILITY AND FITNESS FOR A PARTICULAR PURPOSE. CREATIVE IS NOT OBLIGATED TO PROVIDE ANY UPDATES, UPGRADES OR TECHNICAL SUPPORT FOR THE SOFTWARE.**

Further, Creative shall not be liable for the accuracy of any information provided by Creative or third party technical support personnel, or any damages caused, either directly or indirectly, by acts taken or omissions made by you as a result of such technical support.

You assume full responsibility for the selection of the Software to achieve your intended results, and for the installation, use and results obtained from the Software. You also assume the entire risk as it applies to the quality and performance of the Software. Should the Software prove defective, you (and not Creative, or its distributors or dealers) assume the entire cost of all necessary servicing, repair or correction.

This warranty gives you specific legal rights, and you may also have other rights which vary from country/state to country/state. Some countries/states do not allow the exclusion of implied warranties, so the above exclusion may not apply to you. Creative disclaims all warranties of any kind if the Software

was customised, repackaged or altered in any way by any third party other than Creative.

#### **LIMITATION OF REMEDIES AND DAMAGES**

**THE ONLY REMEDY FOR BREACH OF WARRANTY WILL BE THAT SET FORTH IN THE WARRANTY CARD OR PRINTED MANUAL INCLUDED WITH THE SOFTWARE. IN NO EVENT WILL CREATIVE OR ITS LICENSORS BE LIABLE FOR ANY INDIRECT, INCIDENTAL, SPECIAL OR CONSEQUENTIAL DAMAGES OR FOR ANY LOST PROFITS, LOST SAVINGS, LOST REVENUES OR LOST DATA ARISING FROM OR RELATING TO THE SOFTWARE OR THIS AGREEMENT, EVEN IF CREATIVE OR ITS LICENSORS HAVE BEEN ADVISED OF THE POSSIBILITY OF SUCH DAMAGES. IN NO EVENT WILL CREATIVE'S LIABILITY OR DAMAGES TO YOU OR ANY OTHER PERSON EVER EXCEED THE AMOUNT PAID BY YOU TO USE THE SOFTWARE, REGARDLESS OF THE FORM OF THE CLAIM.**

Some countries/states do not allow the limitation or exclusion of liability for incidental or consequential damages, so the above limitation or exclusion may not apply to you.

#### **PRODUCT RETURNS**

If you must ship the software to Creative or an authorised Creative distributor or dealer, you must prepay shipping and either insure the software or assume all risk of loss or damage in transit.

#### **U.S. GOVERNMENT RESTRICTED RIGHTS**

All Software and related documentation are provided with restricted rights. Use, duplication or disclosure by the U.S. Government is subject to

restrictions as set forth in subdivision (b)(3)(ii) of the Rights in Technical Data and Computer Software Clause at 252.227-7013. If you are sublicensing or using the Software outside of the United States, you will comply with the applicable local laws of your country, U.S. export control law, and the English version of this Agreement.

#### **CONTRACTOR/MANUFACTURER**

The Contractor/Manufacturer for the Software is:

**Creative Technology Ltd** 31, International Business Park Creative ResourceSingapore 609921

#### **GENERAL**

This Agreement is binding on you as well as your employees, employers, contractors and agents, and on any successors and assignees. Neither the Software nor any information derived therefrom may be exported except in accordance with the laws of the U.S. or other applicable provisions. This Agreement is governed by the laws of the State of California (except to the extent federal law governs copyrights and federally registered trademarks). This Agreement is the entire agreement between us and supersedes any other understandings or agreements, including, but not limited to, advertising, with respect to the Software. If any provision of this Agreement is deemed invalid or unenforceable by any country or government agency having jurisdiction, that particular provision will be deemed modified to the extent necessary to make the provision valid and enforceable, and the remaining provisions will remain in full force and effect.

For questions concerning this Agreement, please contact Creative at the address stated above. For questions on product or technical matters, contact the Creative technical support centre nearest you.

#### **ADDENDUM TO THE MICROSOFT SOFTWARE LICENSE AGREEMENT (WINDOWS 95)**

**IMPORTANT:** By using the Microsoft software files (the "Microsoft Software") provided with this Addendum, you are agreeing to be bound by the following terms. If you do not agree to be bound by these terms, you may not use the Microsoft Software.

The Microsoft Software is provided for the sole purpose of replacing the corresponding files provided with a previously licensed copy of the Microsoft software product identified above ("ORIGINAL PRODUCT"). Upon installation, the Microsoft Software files become part of the ORIGINAL PRODUCT and are subject to the same warranty and license terms and conditions as the ORIGINAL PRODUCT. If you do not have a valid license to use the ORIGINAL PRODUCT, you may not use the Microsoft Software. Any other use of the Microsoft Software is prohibited.

#### **SPECIAL PROVISIONS APPLICABLE TO THE EUROPEAN UNION**

IF YOU ACQUIRED THE SOFTWARE IN THE EUROPEAN UNION (EU), THE FOLLOWING PROVISIONS ALSO APPLY TO YOU. IF THERE IS ANY INCONSISTENCY BETWEEN THE TERMS OF THE SOFTWARE LICENSE AGREEMENT SET OUT EARLIER AND IN THE FOLLOWING PROVISIONS, THE FOLLOWING PROVISIONS SHALL TAKE PRECEDENCE.

#### **DECOMPILATION**

You agree not for any purpose to transmit the Software or display the Software's object code on any computer screen or to make any hard copy memory dumps of the Software's object code. If you believe you require information related to the interoperability of the Software with other

programs, you shall not decompile or disassemble the Software to obtain such information, and you agree to request such information from Creative at the address listed earlier. Upon receiving such a request, Creative shall determine whether you require such information for a legitimate purpose and, if so, Creative will provide such information to you within a reasonable time and on reasonable conditions.

#### **LIMITED WARRANTYEXCEPT AS STATED EARLIER IN THIS AGREEMENT, AND AS PROVIDED UNDER THE HEADING "STATUTORY RIGHTS", THE SOFTWARE IS PROVIDED AS-IS WITHOUT WARRANTY OF ANY KIND, EITHER EXPRESS OR IMPLIED, INCLUDING, BUT NOT LIMITED TO, ANY IMPLIED WARRANTIES OR CONDITIONS OF MERCHANTABILITY, QUALITY AND FITNESS FOR A PARTICULAR PURPOSE.**

**LIMITATION OF REMEDY AND DAMAGESTHE LIMITATIONS OF REMEDIES AND DAMAGES IN THE SOFTWARE LICENSE AGREEMENT SHALL NOT APPLY TO PERSONAL INJURY (INCLUDING DEATH) TO ANY PERSON CAUSED BY CREATIVE'S NEGLIGENCE AND ARE SUBJECT TO THE PROVISION SET OUT UNDER THE HEADING "STATUTORY RIGHTS".**

#### **STATUTORY RIGHTS**

Irish law provides that certain conditions and warranties may be implied in contracts for the sale of goods and in contracts for the supply of services. Such conditions and warranties are hereby excluded, to the extent such exclusion, in the context of this transaction, is lawful under Irish law. Conversely, such conditions and warranties, insofar as they may not be lawfully excluded, shall apply.

Accordingly nothing in this Agreement shall prejudice any rights that you may enjoy by virtue of Sections 12, 13, 14 or 15 of the Irish Sale of Goods Act 1893 (as amended).

#### **GENERAL**

This Agreement is governed by the laws of the Republic of Ireland. The local language version of this agreement shall apply to Software acquired in the EU. This Agreement is the entire agreement between us, and you agree that Creative will not have any liability for any untrue statement or representation made by it, its agents or anyone else (whether innocently or negligently) upon which you relied upon entering this Agreement, unless such untrue statement or representation was made fraudulently.

## **Safety Information**

#### **The following sections contain notices for various countries:**

**CAUTION:** This device is intended to be installed by the user in a CSA/TUV/UL certified/listed IBM AT or compatible personal computers in the manufacturer's defined operator access area. Check the equipment operating/installation manual and/or with the equipment manufacturer to verify/confirm if your equipment is suitable for user-installed application cards.

#### **Modifications**

Any changes or modifications not expressly approved by the grantee of this device could void the user's authority to operate the device.

## **Compliance**

This product conforms to the following Council Directive:

❑ Directive 89/336/EEC, 92/31/EEC (EMC)

# Contents

## Introduction

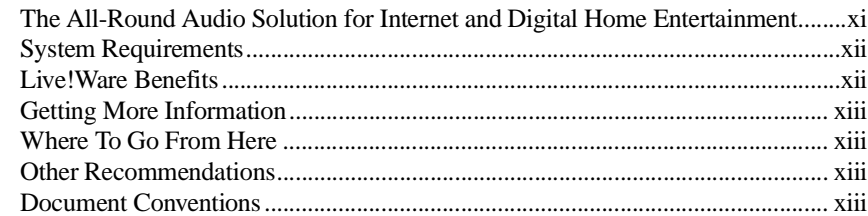

#### Installing Sound Blaster Live! Player 5.1  $\mathbf{I}$

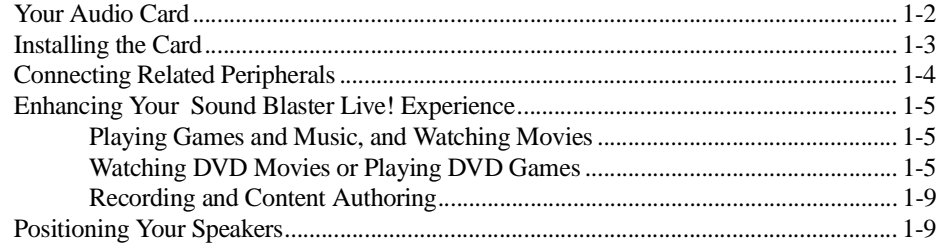

#### $\overline{2}$ **Installing Software**

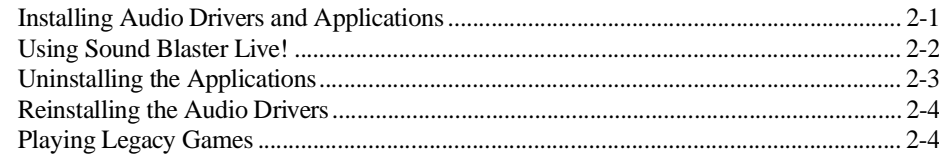

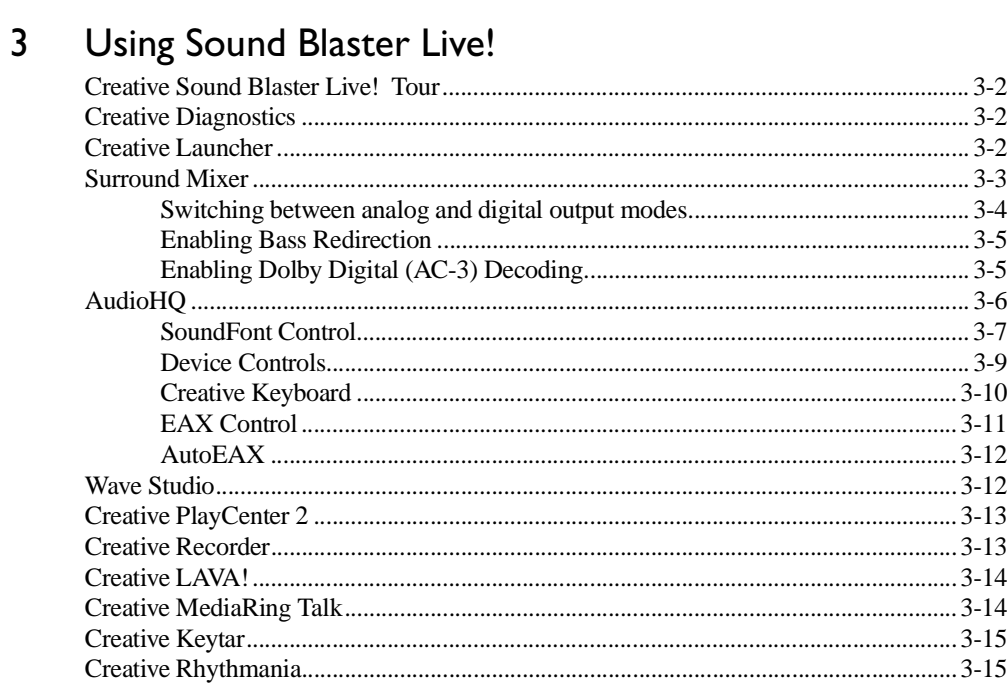

# 4 To Do This ... Use These Applications

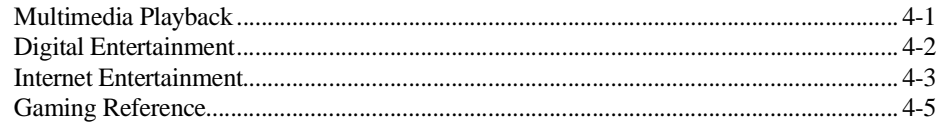

#### **General Specifications**  $\mathsf{A}$

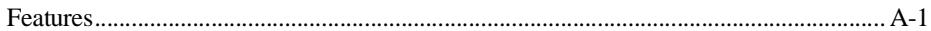

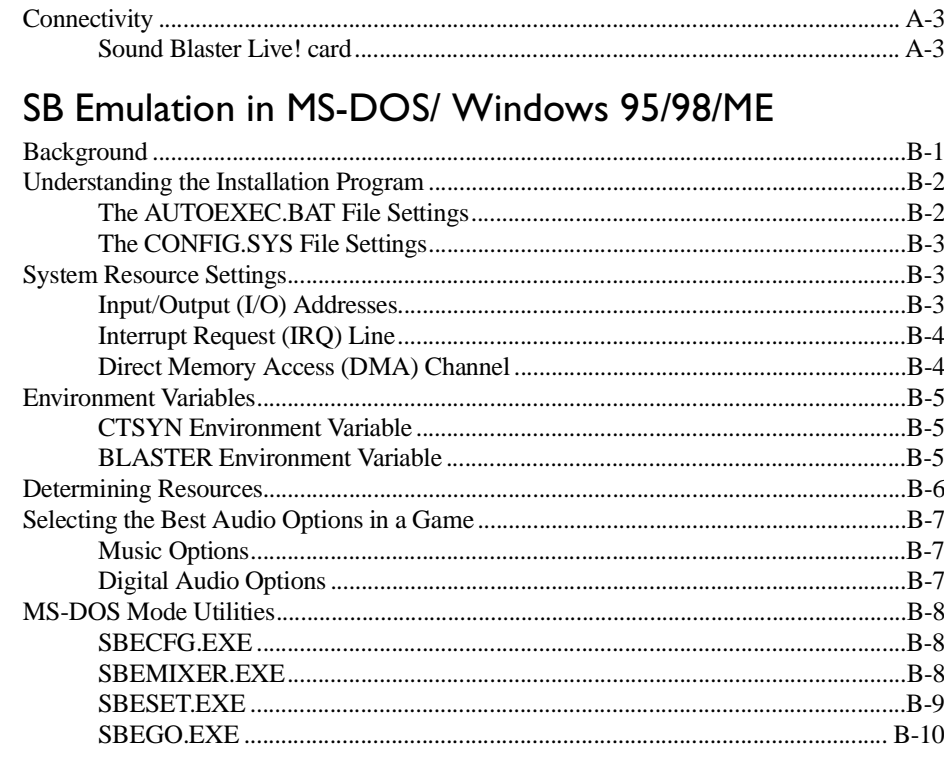

# C Troubleshooting

 $\sf B$ 

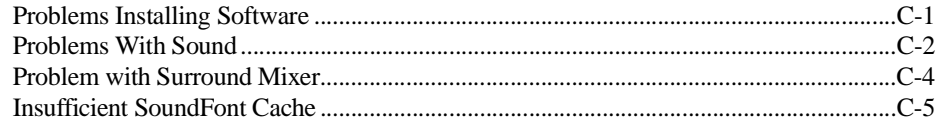

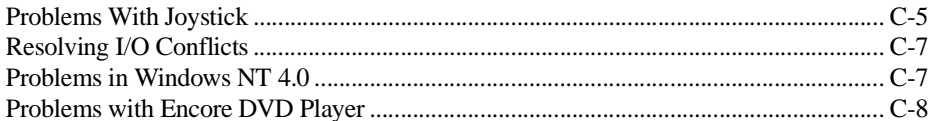

# <span id="page-9-1"></span>Introduction

<span id="page-9-2"></span>The All-Round Audio Solution for Internet and Digital Home Entertainment

<span id="page-9-0"></span>Sound Blaster Live! Player 5.1 is the top audio solution for your games, movies, CDs, MP3 songs and other Internet entertainment. With its support for today's leading audio standard—EAX— Sound Blaster Live! Player 5.1 creates real-life, multi-dimensional sound and multi-textured acoustical environments for the most realistic 3D audio experience. Its powerful EMU10K1 audio processor delivers audio at optimum CPU performance with the highest fidelity and absolute clarity. Combine it with a four- or five-speaker setup and you'll experience realistic 3D audio, EAX in supported games, and enjoy your movies with true surround sound. The Live!Ware upgrade program will keep your Sound Blaster Live! card up to date with continual upgrades supporting future technologies, functionality, and features.

If you wish to create your own music or audio content in the future, your Sound Blaster Live! card also offers you many upgrade options which will allow you to connect multiple digital and analog devices simultaneously, including keyboards and other music gear, as well as optical connection to MiniDisc and DAT recorders.

<span id="page-10-1"></span><span id="page-10-0"></span>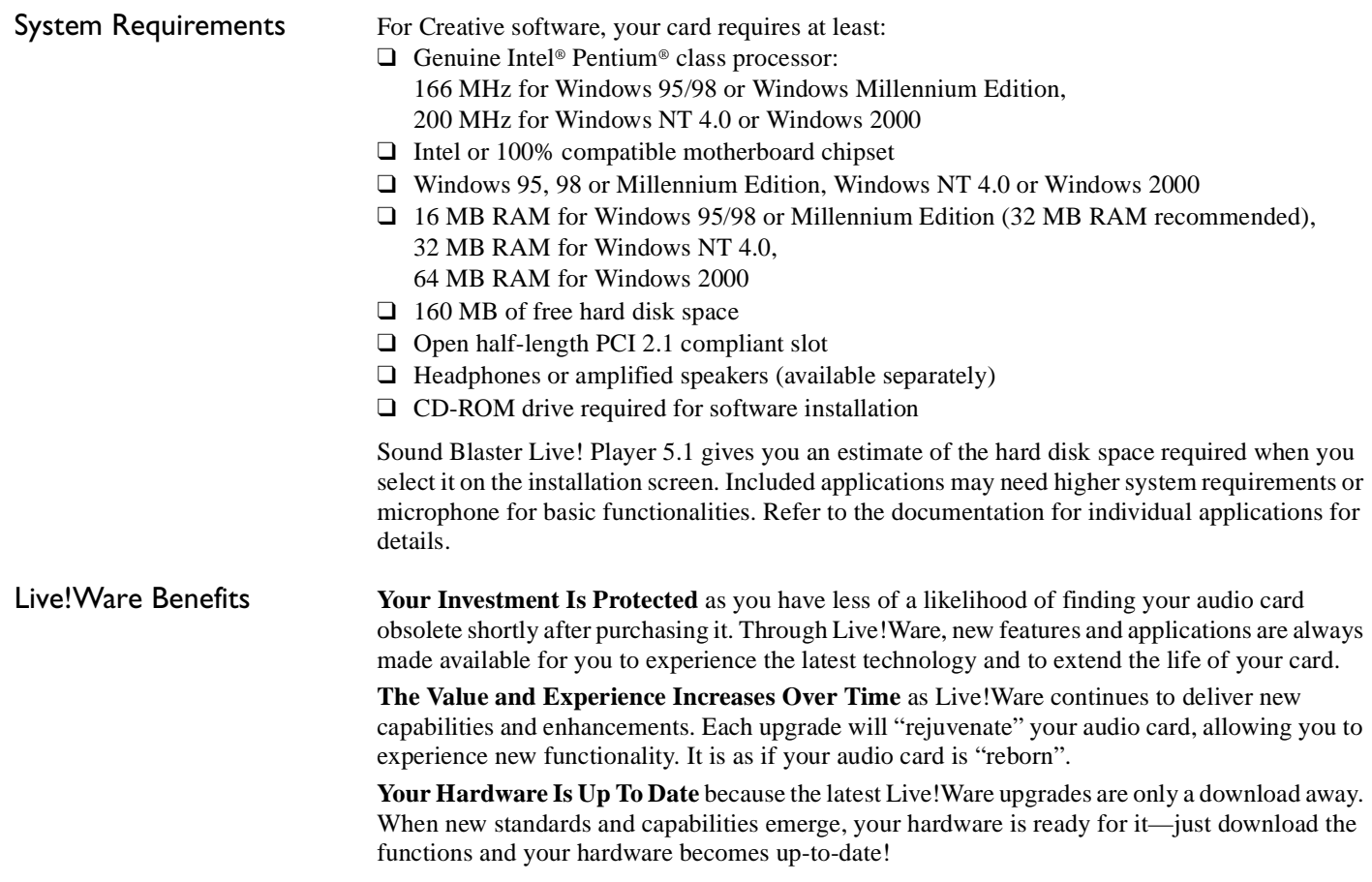

<span id="page-11-3"></span><span id="page-11-2"></span><span id="page-11-1"></span><span id="page-11-0"></span>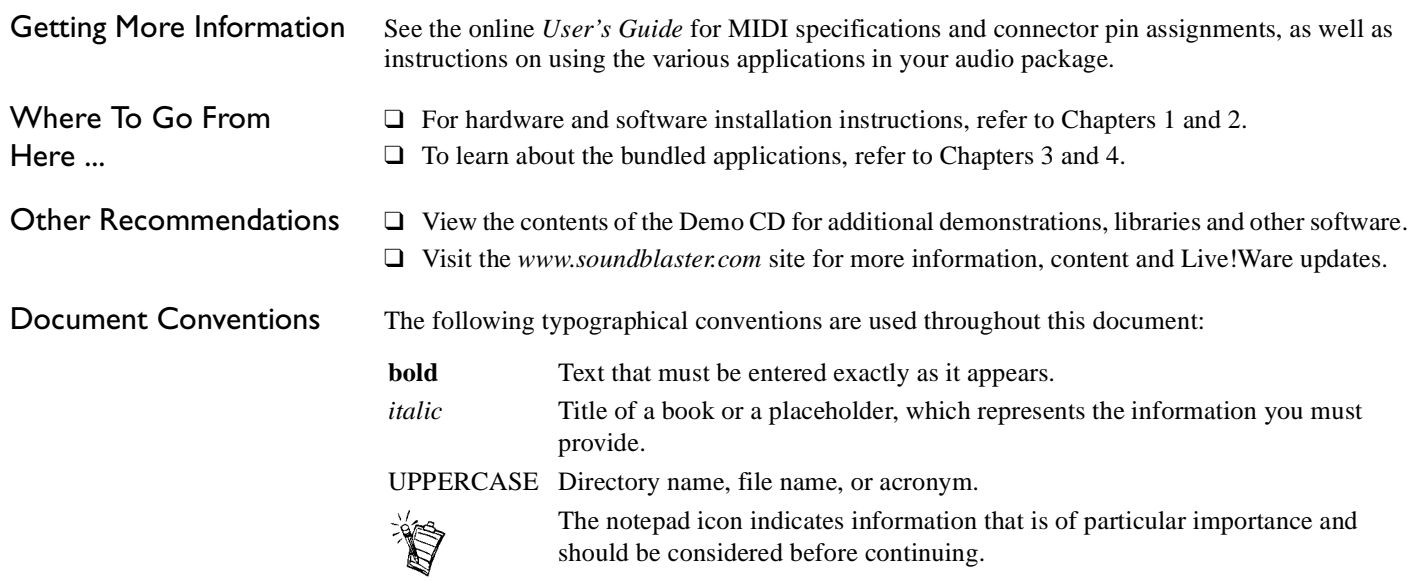

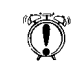

The alarm clock designates a caution or warning that can help you avoid situations involving risk.

# <span id="page-12-1"></span>Installing Sound Blaster Live! Player 5. I

<span id="page-12-0"></span>This chapter is organised as follows:

- ❑ [Your Audio Card](#page-13-0)
- ❑[Installing the Card](#page-14-0)
- ❑ [Connecting Related Peripherals](#page-15-0)
- ❑ Enhancing Your Sound Blaster Live! Experience
- ❑ [Positioning Your Speakers](#page-20-1)

1

## <span id="page-13-0"></span>Your Audio Card

Your audio card has these jacks and connectors which allow you to attach other devices:

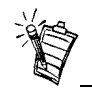

A jack is a one-hole connecting interface whereas a connector consists of many pins. Some connectors here may not be available on your card. Refer to the online *User's Guide,*  "Hardware Information", for details on connector pin assignments.

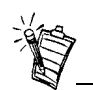

Line Out and Rear Out jacks can be used simultaneously to power 4.1 channel speaker systems. In addition, the Analog/Digital Out jack can be used to power the Centre and Subwoofer (LFE) for 5.1 channel speaker systems.

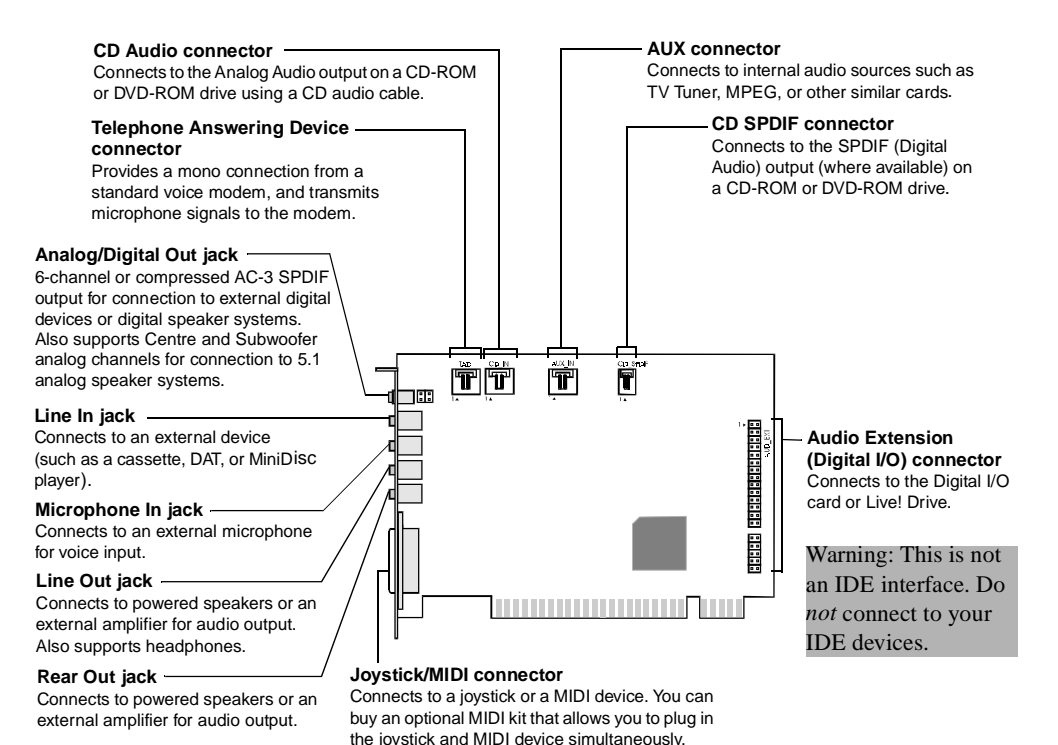

*Figure 1-1: Jacks and connectors on the Sound Blaster Live! card.*

## <span id="page-14-0"></span>Installing the Card

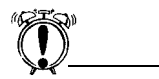

Do not force the audio card into the slot. If it does not fit properly, gently remove it and try again.

- 1. Switch off your system and all peripheral devices.
- 2. Touch a metal plate on your system to ground yourself and to discharge any static electricity, and then unplug the power cord from the wall outlet.
- 3. Remove the cover from your system.
- 4. Remove the metal plate from one unused PCI expansion slot in your system and put the screw aside, to be used later.
- 5. Align the Sound Blaster Live! card with the vacant PCI expansion slot. Press the card gently and evenly into the slot as shown in [Figure 1-2](#page-14-1). Ensure that the card is seated firmly inside the PCI expansion slot.
- 6. Secure the card to the expansion slot with a screw.
- 7. Replace the cover onto your system.
- 8. Plug the power cord back into the wall outlet, and switch on the system.

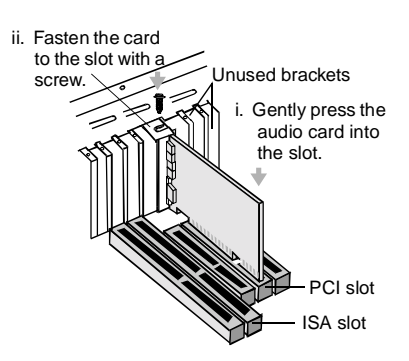

<span id="page-14-1"></span>*Figure 1-2: Securing the audio card to the PCI expansion slot.*

# <span id="page-15-0"></span>Connecting Related Peripherals

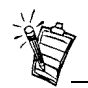

- ❑ If you are playing games in Windows 95/98 MS-DOS mode (pure DOS mode), you must:
	- • Make sure the CD In connector and the Analog Audio connector of the CD-ROM or PC-DVD drive are connected.
	- • In addition, if you get distorted audio, do not connect the CD SPDIF connector to the Digital Audio connector of the CD-ROM or PC-DVD drive.

speakers

❑ If you connect to the Digital Audio and Analog Audio connectors of the same CD-ROM or PC-DVD drive, do not unmute CD Audio and CD Digital at the same time in Surround Mixer.

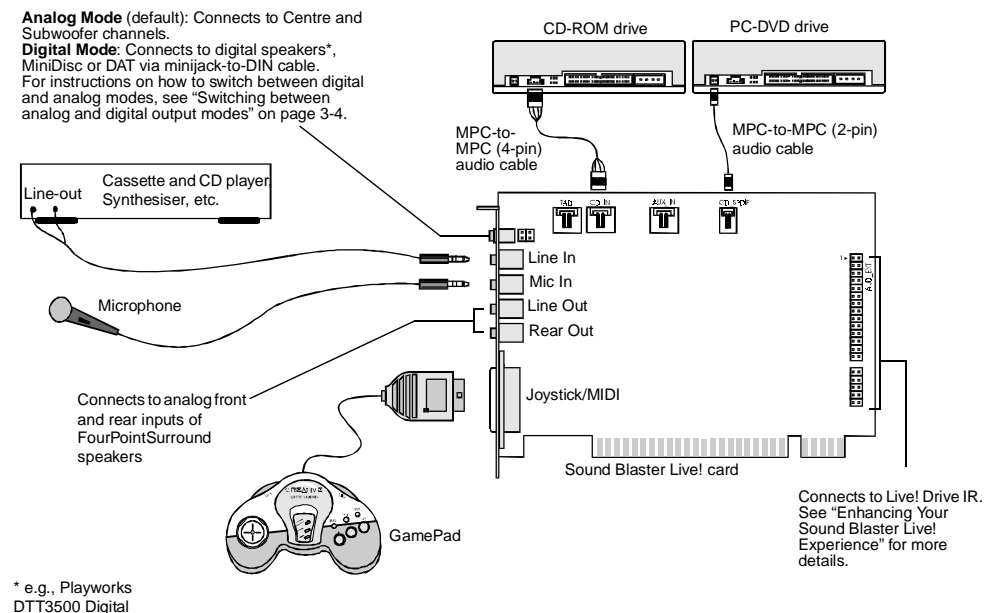

*Figure 1-3: Connecting other devices.*

# <span id="page-16-0"></span>Enhancing Your Sound Blaster Live! . Experience

<span id="page-16-1"></span>Playing Games and Music, and Watching Movies

The Sound Blaster Live! card alone will most undoubtedly give you endless hours of listening pleasure. To further enhance your SB Live! experience, there are several upgrade options (available separately). The following information and diagrams on the next few pages show how you can connect these options to your SB Live! card.

- ❑ With FourPointSurround Digital speakers from Cambridge SoundWorks, you can experience crystal clear gaming sequences or music from the Digital DIN connection. If you want an even more immersive surround experience while watching movies, get the Playworks DTT3500 5.1 Digital speakers. A minijack-to-DIN cable is bundled with the speaker set for this connection.
- ❑ Alternatively, you can also connect an analog 5.1 channel speaker system (such as the DeskTop Theater 5.1 DTT2200 speakers from Cambridge SoundWorks) or even your 6 channel home theatre speaker system. Besides the Front and Rear outputs, the SB Live! card has an Analog/Digital Out jack which allows you to connect to your Centre & Subwoofer channels.

For instructions on how to switch between the analog and digital modes of the Digital/Analog jack, see ["Switching between analog and digital output modes" on page 3-4](#page-28-1)

<span id="page-16-2"></span>Watching DVD Movies or Playing DVD Games

❑ To watch DVD movies on your PC, why not get Creative's PC-DVD kit which comes with a PC-DVD drive and Encore MPEG2 decoder card? You can connect your Encore Dxr2, Dxr3 or MPEG2 decoder card to an external Dolby Digital (AC-3) decoder such as the DeskTop Theater speaker systems. In this case, disconnect the audio card's Aux In connector from the decoder card's Audio Out connector. However, if an external Dolby Digital (AC-3) decoder speaker system is not available, this connection is necessary.

\* Information continues on [page 1-9](#page-20-0).

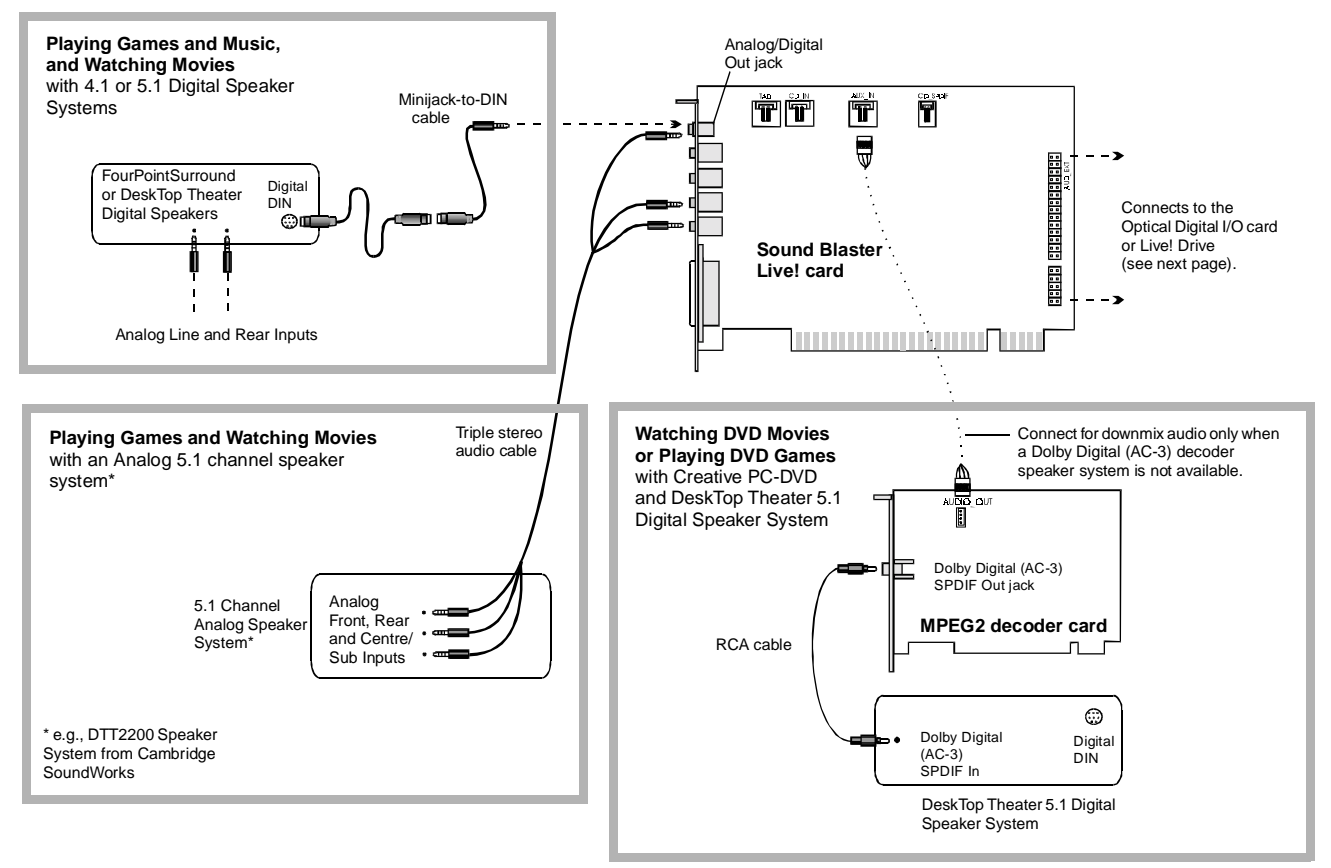

*Figure 1-4: Connecting peripherals to the Sound Blaster Live! card.*

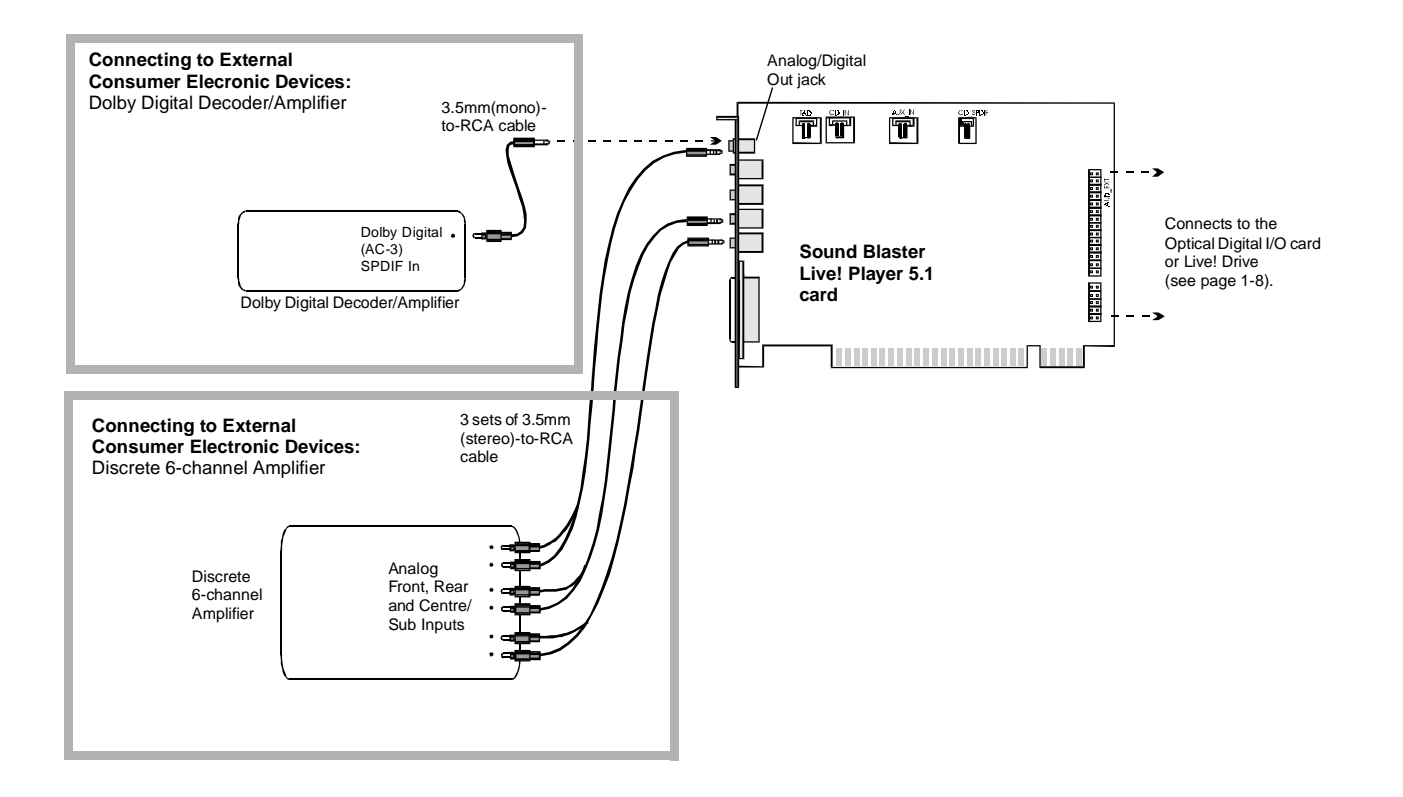

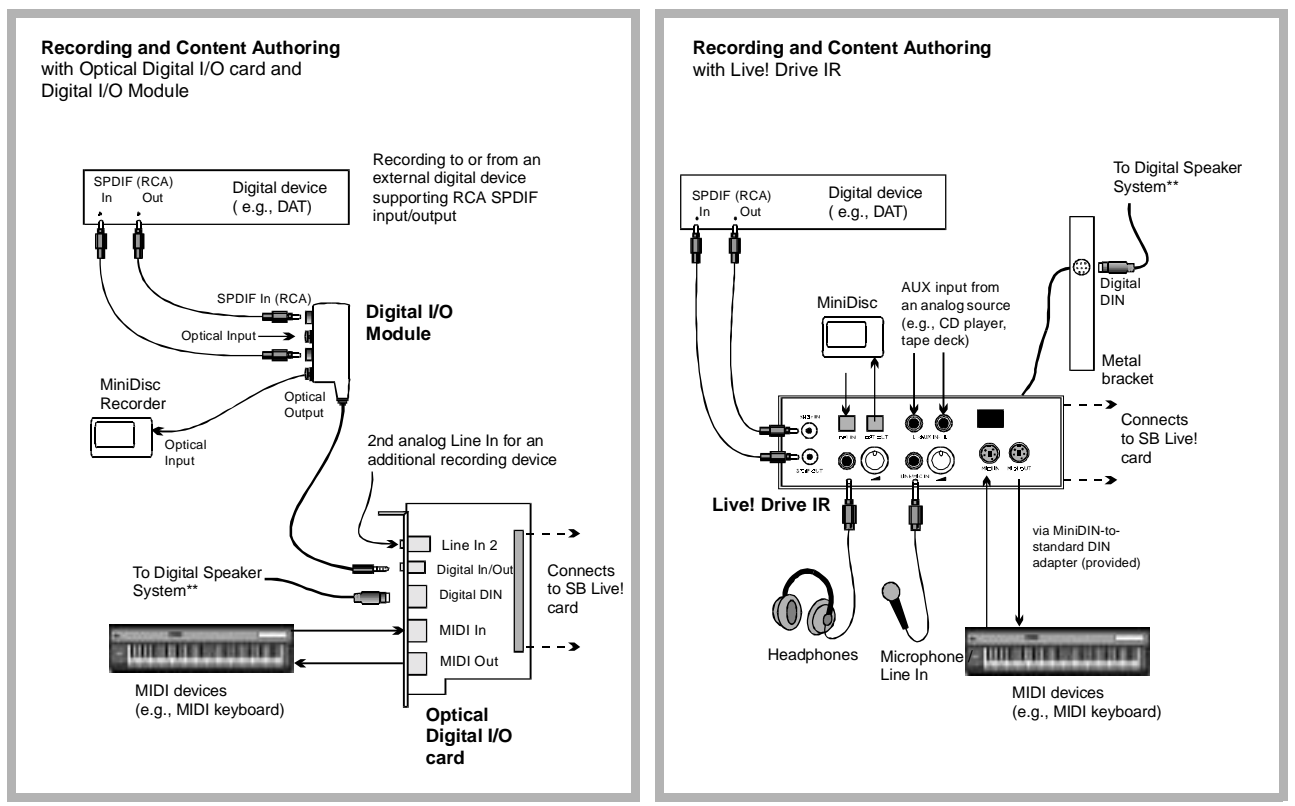

\*\*e.g., FourPointSurround or DeskTop Theater 5.1 Digital Speaker Systems\*

**Note:** FourPointSurround and Desktop Theater 5.1 speaker systems, Digital I/O Module, Digital I/O card, Live! Drive IR and cables are available separately.

## <span id="page-20-0"></span>Recording and Content Authoring

- ❑ If you are a musician with semi-professional requirements, you may want to upgrade your Sound Blaster Live! card with either the Optical Digital I/O card (plus Digital I/O Module), or the Live! Drive IR.
- ❑ For either options, you will be given:
	- A set of SPDIF (RCA) and Optical input/output jacks for recording to and from external digital devices;
	- MIDI input/output connectors for connection to MIDI devices;
	- A Digital DIN connector for connection to digital speakers such as the FourPointSurround or DeskTop Theater 5.1 Digital Speaker Systems;
	- A second analog Line In allows you to connect to an additional input device (e.g. a CD player) for recording.
- $\Box$  The Live! Drive IR fits into the standard 5¼" drive bay of your computer and thus allows you easy access to these connectors from its front panel. The Headphones and Microphone inputs utilise ¼" jacks for high-quality connectivity.

If you are using four speakers, place them so that they form the corners of a square with you exactly in the centre (as in [Figure 1-5](#page-20-2)) and that they are angled toward you. Make sure the computer monitor is not blocking the path of your front speakers. If you have a centre speaker, place it on top of your monitor, also angled toward you. You may want to adjust the relative positions of the speakers until you get the audio experience you like best. If you have a subwoofer, place the unit in a corner of the room for the best bass experience. *Figure 1-5: Recommended speaker positions for the 4-speaker configuration.*

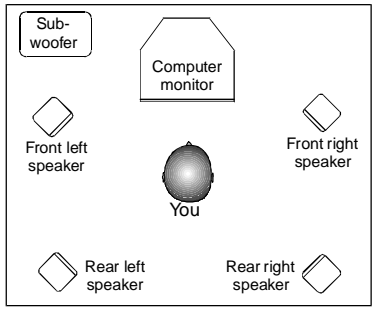

<span id="page-20-2"></span>

# <span id="page-20-1"></span>Positioning Your Speakers

# <span id="page-21-1"></span>Installing Software

<span id="page-21-0"></span>This chapter shows you how to install the audio software in the various Windows operating systems. It consists of the following sections:

- ❑ [Installing Audio Drivers and Applications](#page-21-2)
- ❑ [Using Sound Blaster Live! Player 5.1](#page-22-0)
- ❑ [Uninstalling the Applications](#page-23-0)
- ❑ [Reinstalling the Audio Drivers](#page-24-0)
- ❑ [Playing Legacy Games](#page-24-1)

<span id="page-21-2"></span>Installing Audio Drivers and Applications

You need device drivers to control the components on your audio card. To install these drivers as well as the bundled applications, use the following instructions. The instructions are applicable to all Windows operating systems.

After you have installed the card and switched on your system, Windows automatically detects the card.

- 1. If you are prompted for the drivers, click the **Cancel** button. Otherwise proceed to step 2.
- 2. Insert the installation disc into your CD-ROM drive. The disc supports Windows AutoPlay mode and starts running automatically. If not, see ["Problems Installing Software" on page C-1](#page-58-3).
- 3. Follow the instructions on the screen to complete the installation.

## Setting Up Joystick Drivers in Windows NT 4.0

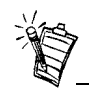

In Windows 2000, the joystick drivers are automatically set up.

- 1. Log on to your computer as Administrator.
- 2. Click **Start** -> **Settings** -> **Control Panel**.
- 3. Double-click the **Multimedia** icon, click the **Devices** tab, and then click the **Add** button.
- 4. In the List of Drivers box of the **Add** dialog box, select **Unlisted Or Updated Driver**, and then click the **OK** button.
- 5. Insert the Windows NT 4.0 CD-ROM into the CD-ROM drive.
- 6. In the **Install Driver** dialog box, type **E:\DRVLIB\MULTIMED\JOYSTICK\X86** if E:\ is the CD-ROM drive letter, and then click the **OK** button.
- 7. In the **Add Unlisted Or Updated Driver** dialog box, click **Analog Joystick Driver**, and then click the **OK** button.
- 8. In the **Microsoft Joystick Configuration** dialog box, click the **OK** button.
- 9. Restart your computer when prompted.

# <span id="page-22-0"></span>Using Sound Blaster Live! Player 5. I

Congratulations! You have successfully installed Sound Blaster Live! Player 5.1. For more information on how you can get the most out of your audio card, refer to the other chapters in this manual.

# <span id="page-23-0"></span>Uninstalling the Applications

Use the following steps to cleanly remove applications before you reinstall them to correct problems, change configurations, or make version upgrades. These instructions are applicable to all Windows operating systems.

- 1. Close the audio card's applications if they are open. This includes Creative Launcher and the SB Live! icon on the taskbar. Applications that are still running during the uninstallation will not be removed.
- 2. Click **Start** -> **Settings** -> **Control Panel**.
- 3. Double-click the **Add/Remove Programs** icon.
- 4. In the **Add/Remove Programs Properties** dialog box, select **Sound Blaster Live! Player 5.1**, and then click the **Add/Remove** button.
- 5. In the **Creative Uninstaller** dialog box, select the check boxes of the items you want to delete and then click the **Next** button.The selected applications will be uninstalled.
- 6. Click the **OK** button to close the **Add/Remove Programs Properties** dialog box.
- 7. Restart the computer if prompted.

<span id="page-24-0"></span>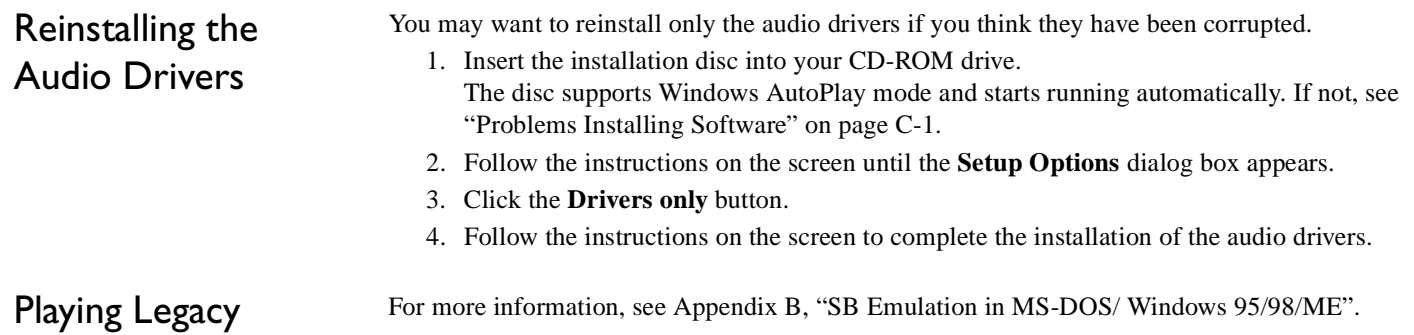

<span id="page-24-1"></span>Games

# <span id="page-25-1"></span>Using Sound Blaster Live! Player 5. I

<span id="page-25-0"></span>Sound Blaster Live! Player 5.1 is supported by a full range of applications to help you get the absolute most from the audio card. The software most important to the operation of your audio card is the Sound Blaster Live! group:

- ❑ Creative Sound Blaster Live! Tour
- ❑ [Creative Diagnostics](#page-26-1)
- ❑ [Creative Launcher](#page-26-2)
- ❑ [Surround Mixer](#page-27-0)
- ❑ [AudioHQ](#page-30-0)
- ❑ [Wave Studio](#page-36-1)
- ❑ [Creative PlayCenter 2](#page-37-0)
- ❑ [Creative Recorder](#page-37-1)
- ❑ [Creative LAVA!](#page-38-0)
- ❑ [Creative MediaRing Talk](#page-38-1)
- ❑ [Creative Keytar](#page-39-0)
- ❑ [Creative Rhythmania](#page-39-1)

To locate and run these programs, click **Start** -> **Programs** -> **Creative** -> **Sound Blaster Live!**  For more information and usage details for these applications, refer to their respective online help.

## <span id="page-26-0"></span>Creative Sound Blaster Live! Tour This is a good place to start to learn more about the features of Sound Blaster Live! and to experience its awesome capabilities. The tour uses PixAround's technology to immerse you in a panaromic "walk-through" experience which encompasses a number of closely-related interactive and informative demos, each featuring a different aspect of Sound Blaster Live!. Creative Diagnostics Use Creative Diagnostics to quickly test your audio card's Wave, MIDI or CD Audio playback, recording function and speaker output.

Creative Launcher allows you to organise your desktop and open Creative applications quickly.

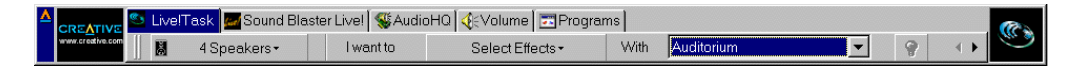

Creative Launcher resides at the top of your screen. The software installation creates a number of group tabs in Launcher that may contain shortcuts to Creative applications such as PlayCenter 2 and Surround Mixer. It may also contain shortcuts to other applications for your hardware settings, volume control, help files, or demonstration programs by Creative.

The **Live!Task** tab in the Launcher offers a "one-touch" setting which you can use to perform a task easily. An application can also be launched automatically with its associated audio preset.

<span id="page-26-2"></span><span id="page-26-1"></span>Creative Launcher

## <span id="page-27-0"></span>Surround Mixer

 Creative Surround Mixer is the nerve centre for setting and controlling the various aspects of your audio card. It consists of two "detachable" decks: the **Main deck** and the **Mixer deck**.

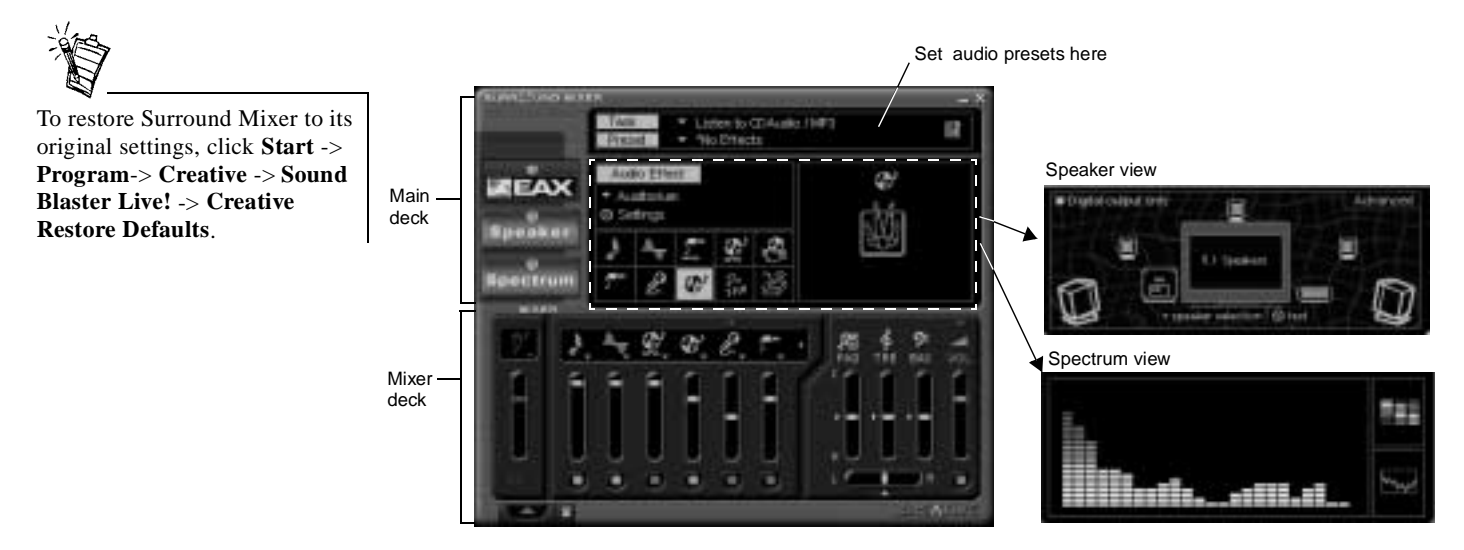

Main deck

The top area of the **Main deck** allows you to:

• Select tasks or save, delete, import and export **audio presets**. You can save endless combinations of these settings as audio presets for the selected speaker output. An audio preset, when selected, is your passport to a one-step automatic configuration of speakers, mixer and effects for whatever you want to do: play a particular game, record to a particular medium, record or play in a particular style—each style having its unique set of positions of audio input sources. These presets can then be configured for use in Creative Launcher's Live!Task.

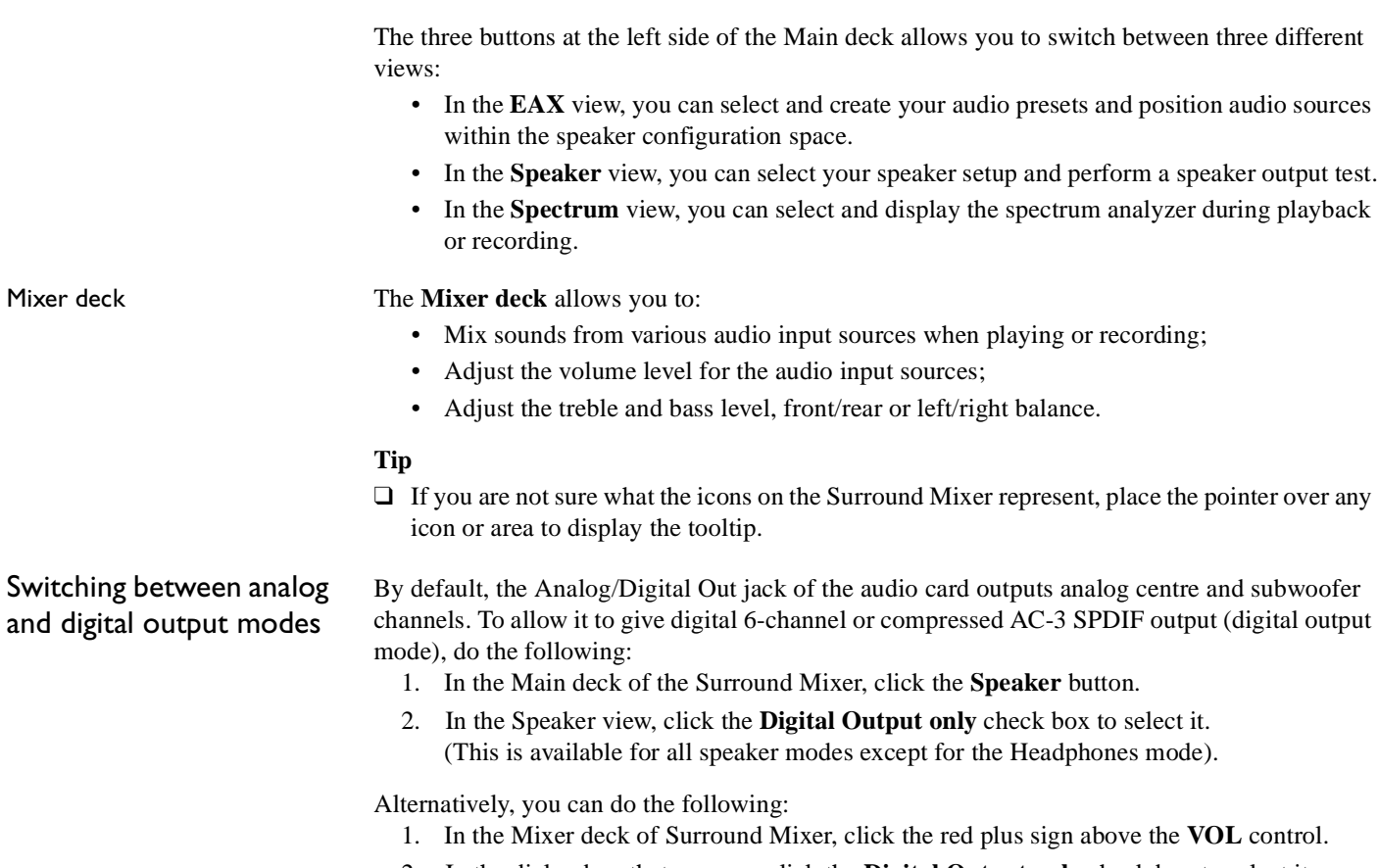

<span id="page-28-1"></span><span id="page-28-0"></span>2. In the dialog box that appears, click the **Digital Output only** check box to select it. To switch back to analog output mode, clear this check box. Changes made will be reflected in the Speaker view.

## <span id="page-29-0"></span>Enabling Bass Redirection

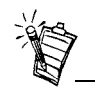

Some subwoofers may not be able to reproduce excessive bass. We recommend that you set the subwoofer volume slider to a low level before you enable bass redirection. Thereafter, increase the volume level to a comfortable level.

## <span id="page-29-1"></span>Enabling Dolby Digital (AC-3) Decoding

 Dolby Digital delivers five full range channels and one bass-only effects channel. However most multimedia speaker systems have satellite speakers that usually do not reproduce low frequency content. Enabling bass redirection allows low frequency source content from the front, rear and centre channels to be redirected and added to the low frequency source effects (LFE) channel to produce deeper subwoofer output. This feature is useful for producing bass in games or applications that have only front and rear channel content. To enable bass redirection:

- 1. In the Main deck of the Surround Mixer, click the **Speaker** button.
- 2. In the Speaker view, click the **Speaker Selection** button to select the 5.1 speaker mode if it is not selected.
- 3. Click the **Advanced** button.
- 4. In the dialog box that appears, click the **Bass Redirection** button. When enabled, the button is orange.

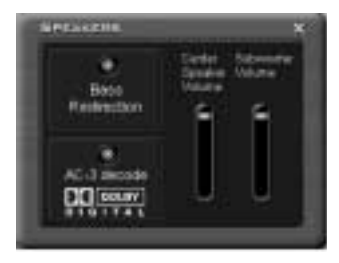

By enabling Dolby Digital decoding, the SB Live! card will decode Dolby Digital stream to six discrete analog channels. The Cambridge SoundWorks DeskTop Theater DTT2200 speaker system is an ideal match for this usage. Thus, an external Dolby Digital decoder is not required for you to enjoy multi-speaker surround sound. To enable Dolby Digital (AC-3) decoding:

- 1. In the Speaker view, clear the **Digital Output only** check box.
- 2. Follow the steps 1 to 3 described in the previous section and then click the **AC-3 Decode** button if it is not yet enabled.

However, if you wish to use an external Dolby Digital decoder, do not enable this feature. This setting will pass through compressed Dolby Digital (AC-3) PCM SPDIF output from the Analog/Digital Out jack. Remember to set the SB Live! card to the **Digital Output** mode. In addition, you will need a separate 3.5mm-to-RCA jack cable to connect to your decoder.

# <span id="page-30-0"></span>**AudioHQ**

AudioHQ contains several control utilities that allow you to view, audition, or set up the audio properties of one or more audio devices on your computer.

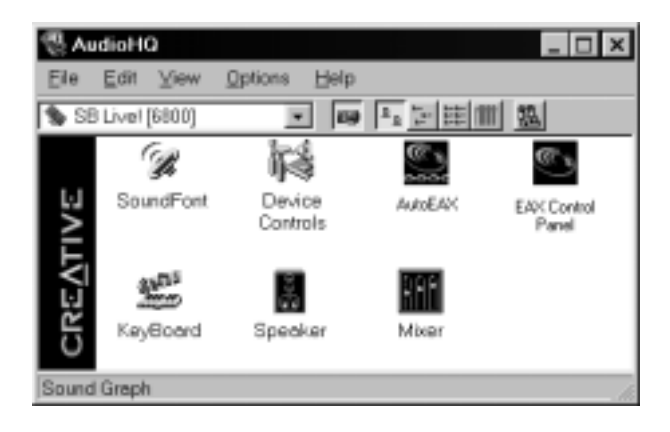

AudioHQ can be accessed using any of the following methods:

- Click **Start** -> **Programs** -> **Creative** -> **Sound Blaster Live!** -> **AudioHQ**;
- Click or double-click the AudioHQ icon located at the bottom right corner of your Windows desktop.

## <span id="page-31-0"></span>SoundFont Contro

 Creative SoundFont Control allows you to configure MIDI banks with SoundFont files and instruments, as well as set the caching algorithm and space.

#### Configure a MIDI Bank

## *To configure a MIDI bank:*

- 1. In SoundFont dialog box, click the **Configure Bank** tab.
- 2. In the **Select Bank** list, select the MIDI bank to configure.
- 3. Click the **Load** button and load the SoundFont file you want to the MIDI bank.

The latest file loaded always appears at the top of the **Bank Stack** box.

The top of the stack is indicated by an arrow.

- 4. To replace a SoundFont file, click the file and then click the **Replace** button.
- 5. To clear a bank from the stack, select the bank and then click the **Clear** button.

A variation bank can only be cleared by clearing its main bank.

6. Repeat Steps 3, 4 or 5 as required.

By stacking a SoundFont file instead of replacing one with the other, you may return to the original sounds or use the new selection.

You can "spot" hide particular instruments by loading one or more SoundFont files on top of the original.

When you clear a SoundFont file, you remove the latest configuration of the main bank and any variation banks, including the latest configuration of instruments on the Configure Instrument tabbed page.

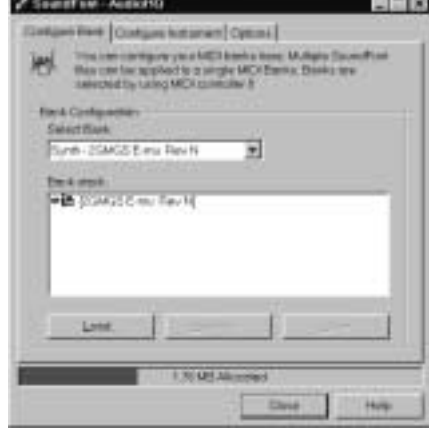

## Configure an Instrument

#### *To configure an instrument:*

- 1. In the SoundFont dialog box, click the **Configure Instrument** tab.
- 2. In the **Select Bank** list, select the bank whose instruments you want to configure. You can select any bank.
- 3. In the **Select Instrument** list, select the instrument to configure.

In the **Instrument Stack**, you may see an instrument entry although you did not load an instrument on this page. The instrument can be found in a bank loaded on the **Configure Bank** tabbed page.

4. Click the **Load** button and load a SoundFont or single-instrument (for example, .WAV) file.

The last file loaded always appears at the top of the **Instrument Stack** with an arrow pointing to it.

- 5. To clear an instrument from the stack, select the instrument and then click the **Clear** button.
- 6. For faster processing of SoundFont files, the files are loaded into memory. You need to set the maximum amount of cache memory your SoundFont files can occupy, so that your system performance does not suffer from insufficient memory. You can also set the caching algorithm for a balanced system performance.

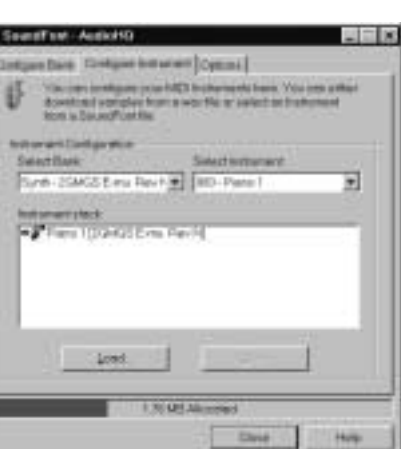

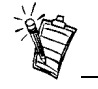

Setting the maximum amount of cache memory for SoundFont files does not mean setting aside or reserving the space. The space can still be used by your computer or other files, if needed.

<span id="page-33-0"></span>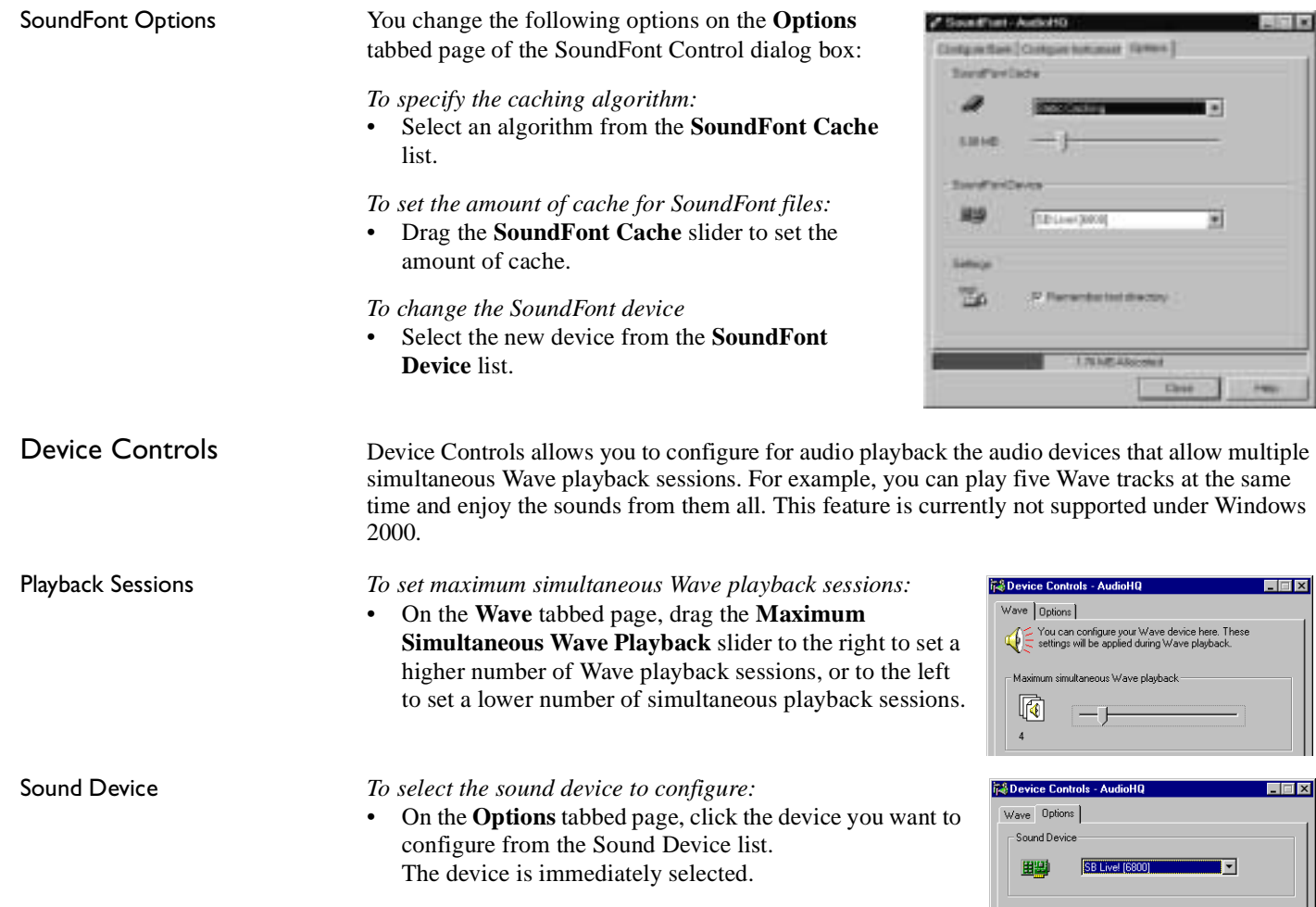

 $sin 1x$ 

## <span id="page-34-0"></span>Creative Keyboard

 Creative Keyboard is a virtual keyboard which allows you to audition or play musical notes produced through MIDI devices. To edit the sound, use Vienna SoundFont Studio or another sound editor.

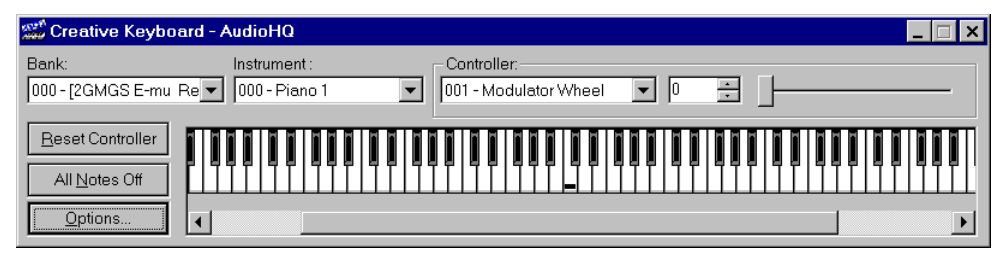

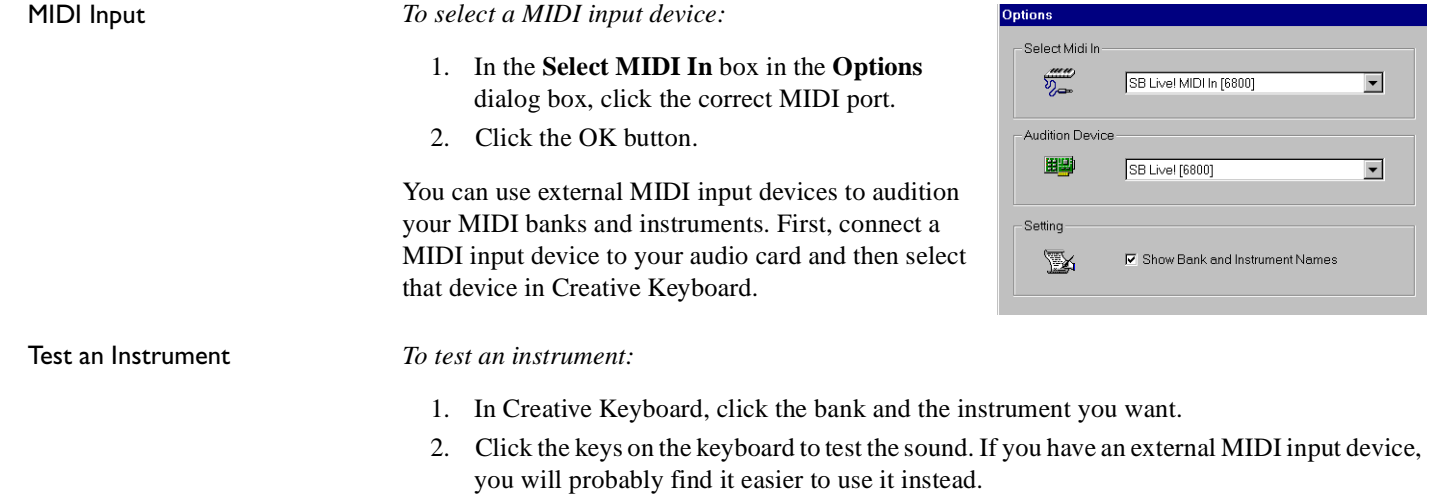

## **Tips**

<span id="page-35-0"></span>EAX Contro

- $\Box$  To select multiple notes to play simultaneously, use your right mouse button to click the keys, which will be marked by black dots.
- ❑ To release the keys, right-click them one by one, *or* click the **All Notes Off** button for simultaneous release.
- ❑ To slide across the keyboard, drag the mouse.
- ❑ If the playback's sustain is too long, click the **All Notes Off** button.

## EAX Control allows you to configure the EMU10K1 effects engine. It allows you to specify the components that make up the audio elements that in turn make up an audio effect. An audio effect is the modeling of a real-world experience. We have provided some entertainment, gaming and various audio effects to get you started with. EAX Control can be also be accessed from Creative Surround Mixer.

Learn from the online help how to:

- ❑ Configure master effects
	- Add or remove effects
	- Specify the effect type
	- Specify the degree or amount of the effect
	- Edit an effect all the way down to its parameters or building blocks
- ❑ Configure source effects, that is, set the amount of the effects to apply on an audio source.
- ❑ Configure MIDI playback effects
- ❑ Export an audio effect to a file
- ❑ Import an audio effect

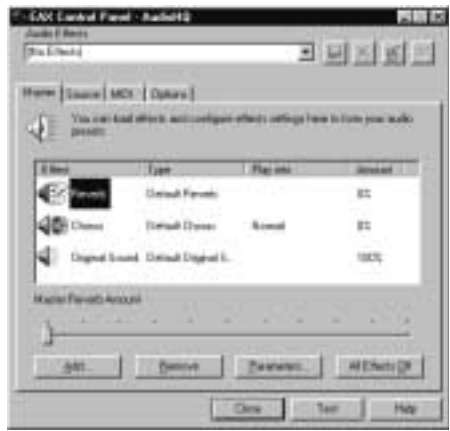

<span id="page-36-1"></span><span id="page-36-0"></span>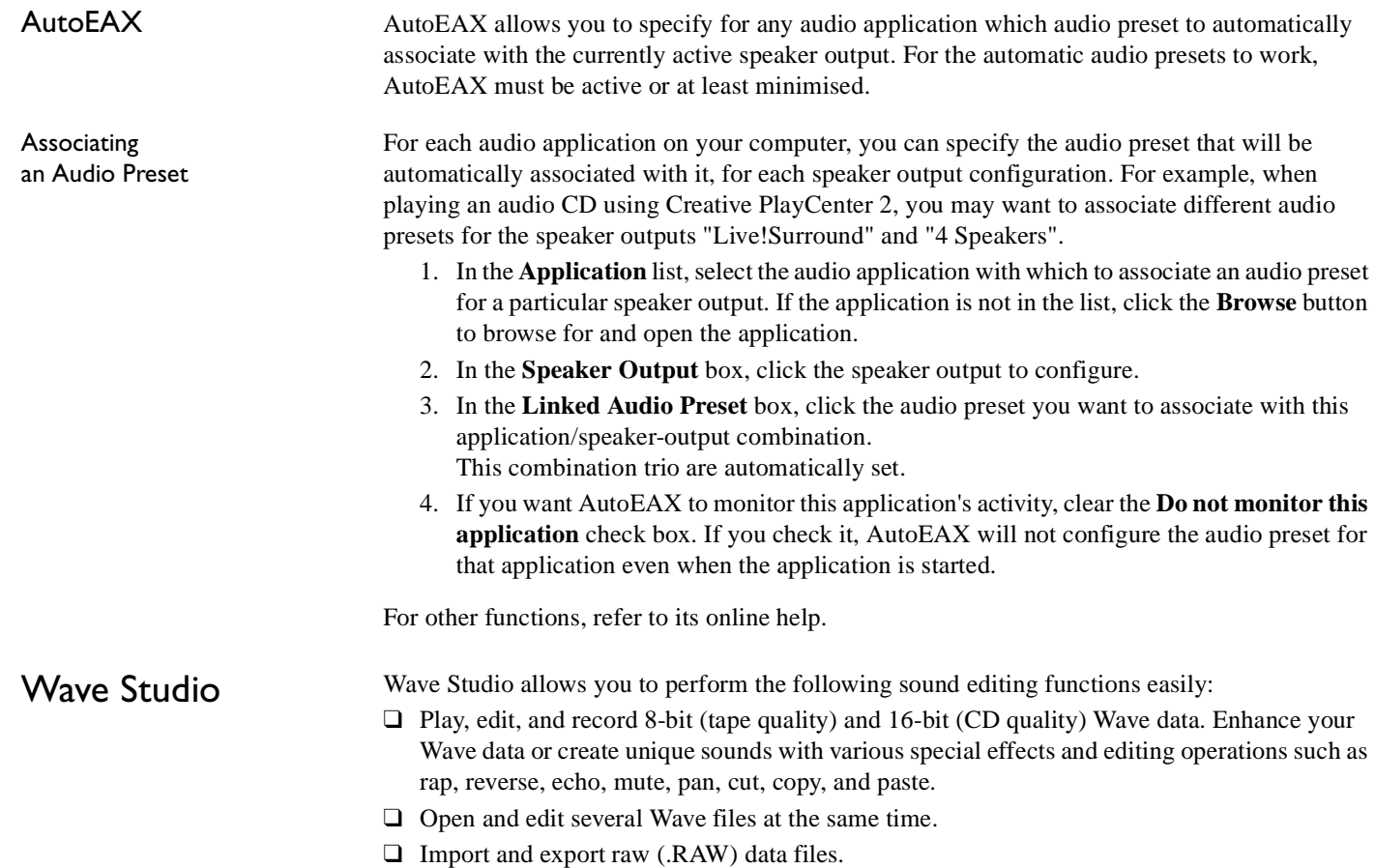

# <span id="page-37-0"></span>Creative PlayCenter 2

Creative PlayCenter 2 is a revolutionary audio CD and digital audio (such as MP3 or WMA) player. Besides managing your favourite digital audio files on your computer, it is also an integrated MP3/WMA encoder for ripping audio CD tracks into compressed digital audio files. It can encode tracks at speeds of up to 8x faster than normal play speed and up to 320 kbps.

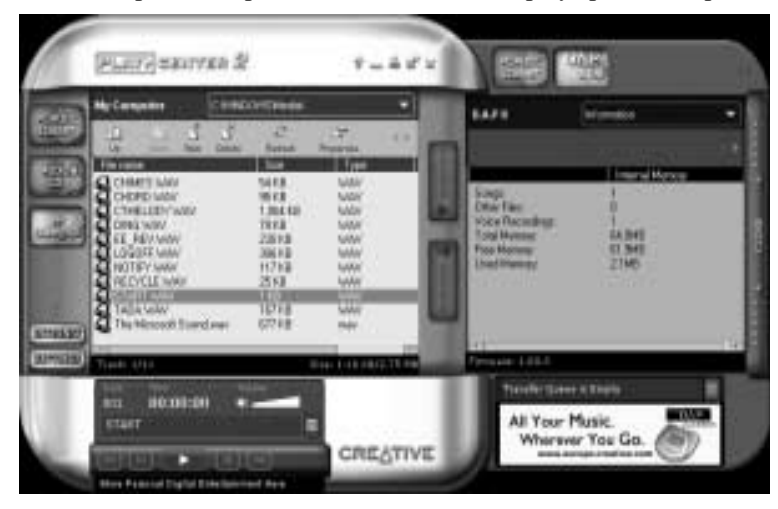

## <span id="page-37-1"></span>Creative Recorder

 Recorder allows you to record sounds or music from various input sources like the microphone or Audio CD, and save them as Wave (.wav) files.

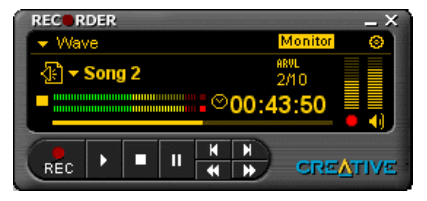

# <span id="page-38-0"></span>Creative LAVA!

 Creative LAVA! (Live! Audio-Visual Animation) gives your music visual expression that enhances the emotional depth of your music experience.

Through LAVA!, 3D graphical objects interact with the music and intelligently dance to the sound cues from sources such as CD and MIDI.

Explore the various animation scenarios provided by LAVA! or create your own environments and scenarios for your animation.

# <span id="page-38-1"></span>Creative MediaRing Talk

Creative MediaRing Talk is an award-winning Internet voice communication software. It allows you to make long distance and international calls over the Internet, from your PC to another PC with Internet access and MediaRing Talk installed. It also allows you to make calls to a regular telephone if you subscribe to MediaRing's ValueFone service. All you need to do is start MediaRing Talk; dial the number; and let MediaRing Talk establish a connection for you.

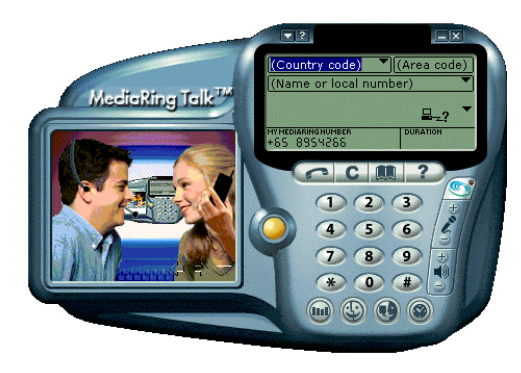

Furthermore, with Sound Blaster Live! Player 5.1's EAX, your voice can be modified as you take on different "personas" (for example, a male or female person, chipmunk etc.) when you talk to the other party. Disguise you voice and your friend on the other end may think he's talking to another person! To make use of these voice effects, just click the Voice Effects button (also known as the EAX button) and select the desired persona from the list.

<span id="page-39-1"></span><span id="page-39-0"></span>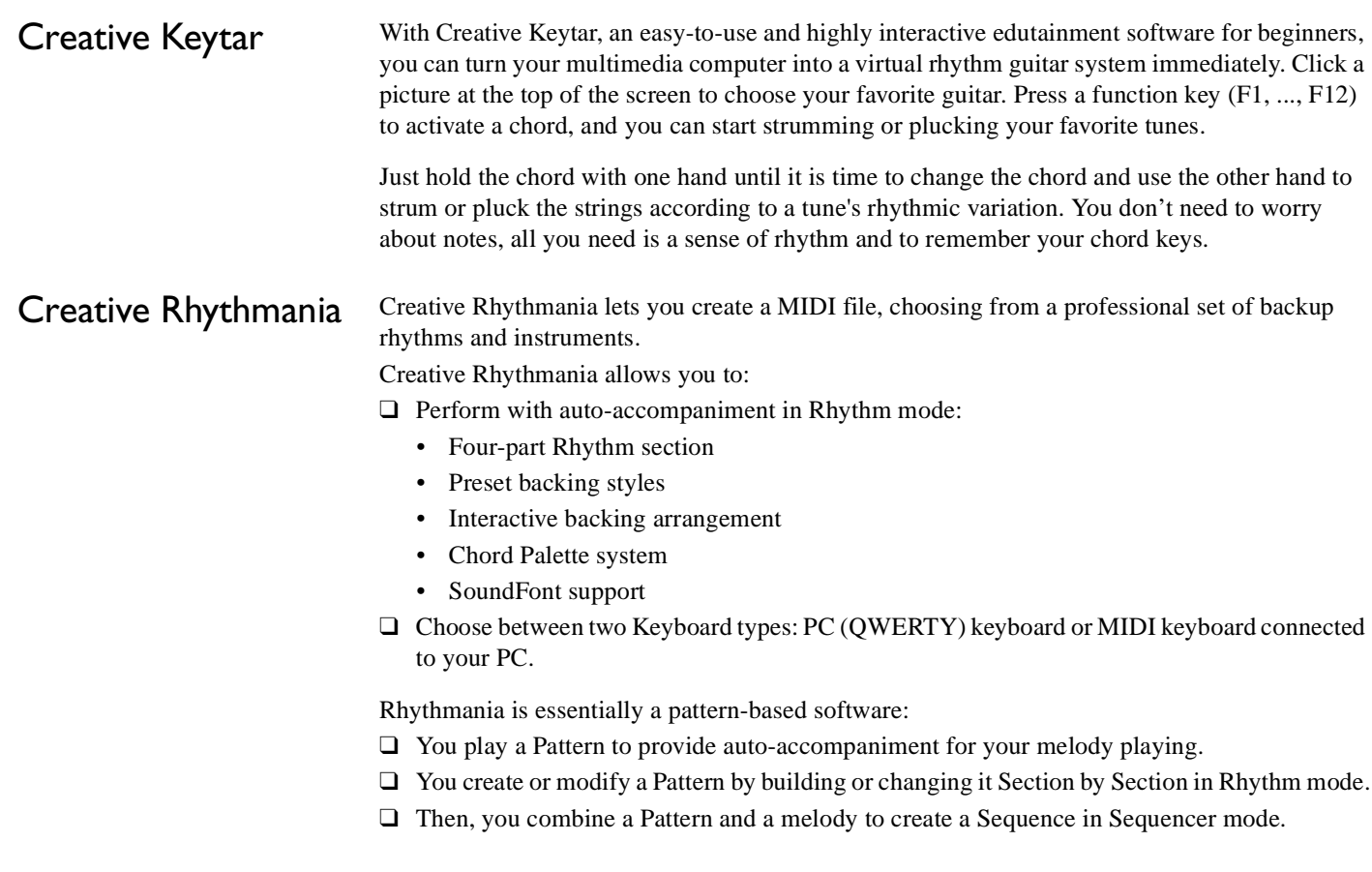

# <span id="page-40-1"></span>To Do This … Use These Applications

<span id="page-40-0"></span>Sound Blaster Live! Player 5.1 offers you digital and internet entertainment, multimedia playback, and gaming. The following reference tables point you to the bundled applications that will help you achieve your goals.

## <span id="page-40-2"></span>Multimedia Playback

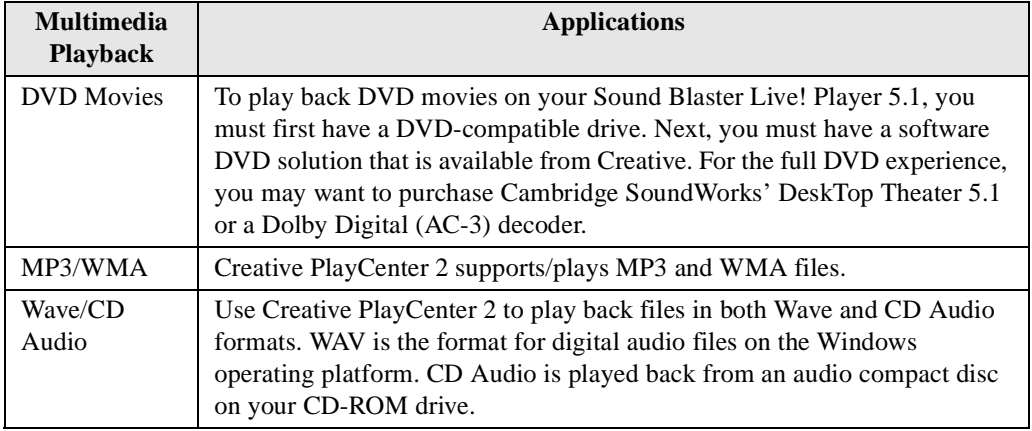

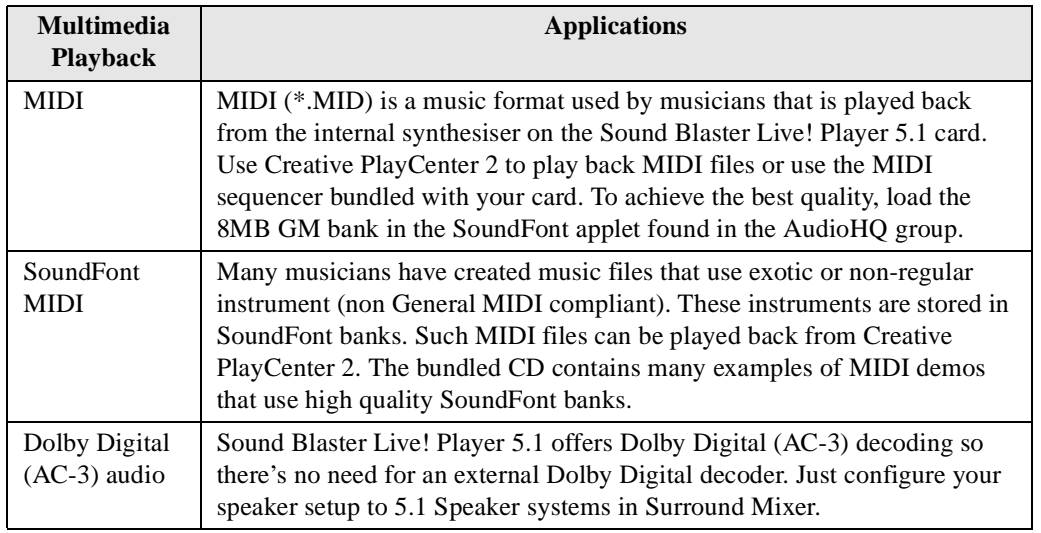

# <span id="page-41-0"></span>Digital Entertainment

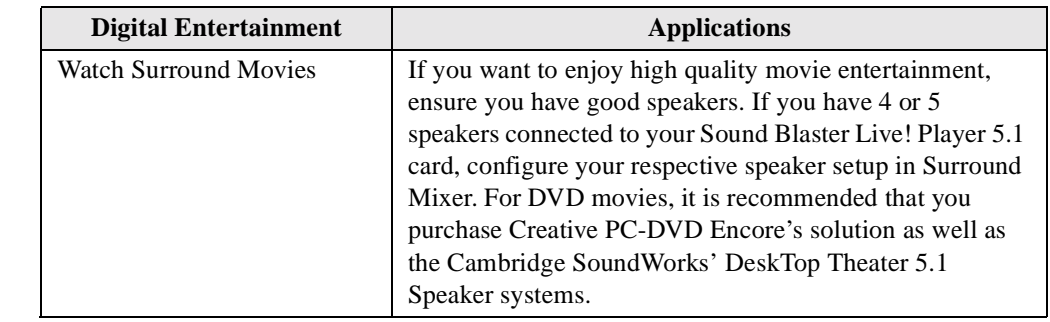

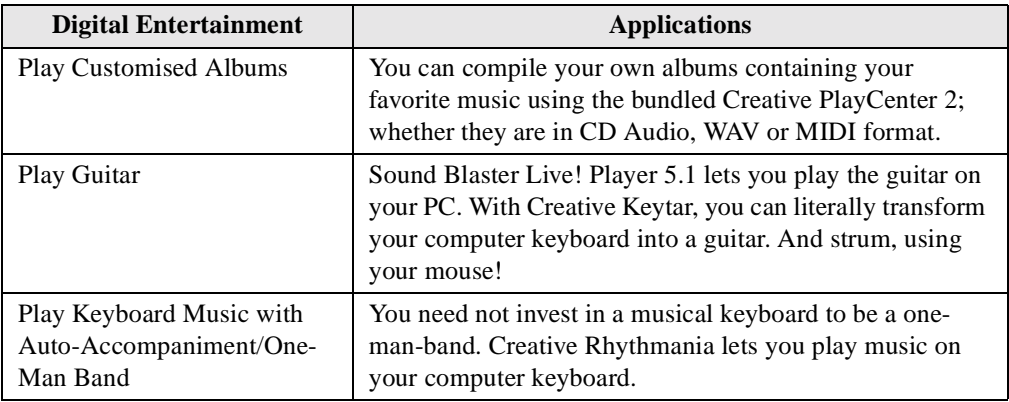

## <span id="page-42-0"></span>Internet Entertainment

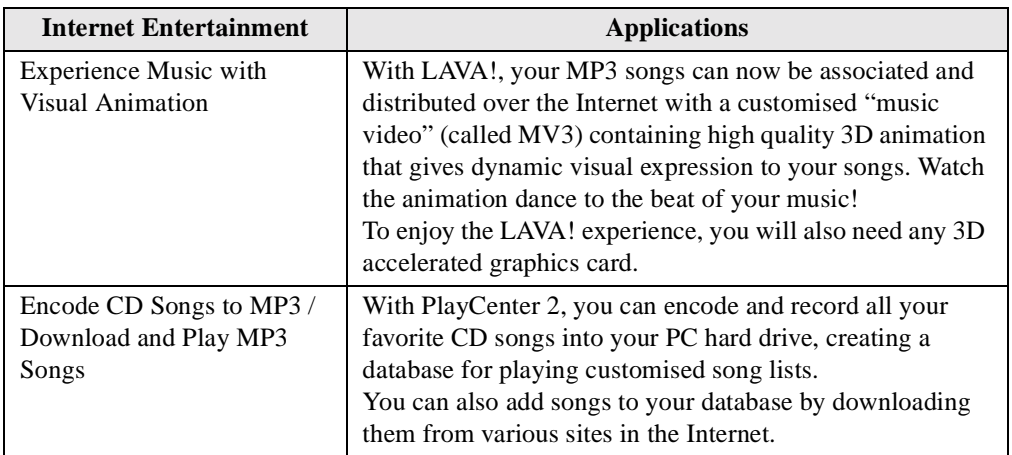

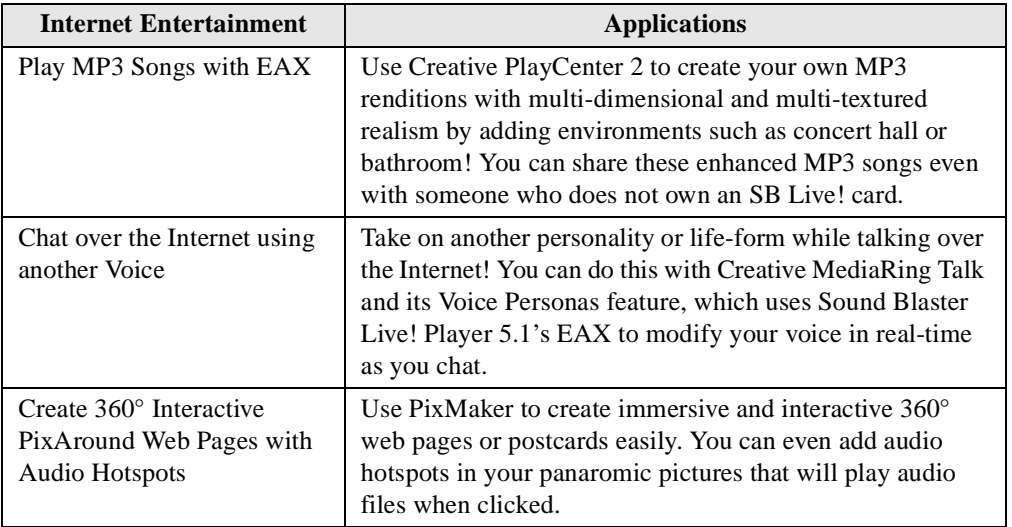

# <span id="page-44-0"></span>Gaming Reference

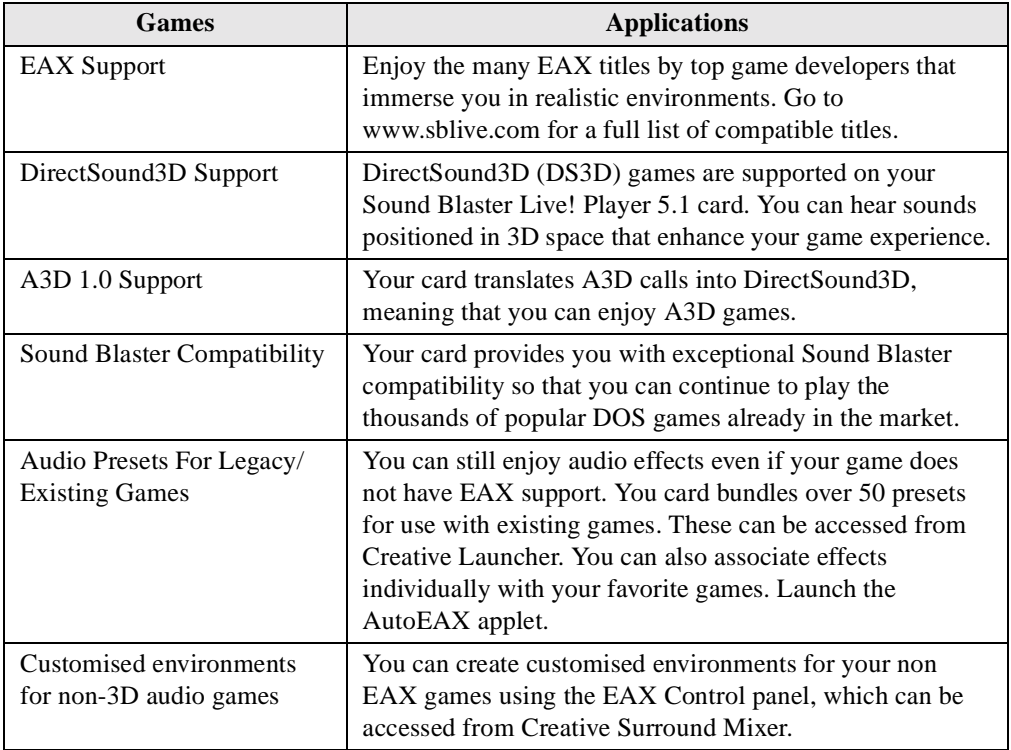

# $\blacktriangle$

# <span id="page-45-1"></span>General Specifications

<span id="page-45-0"></span>This section lists the specifications of your card.

## <span id="page-45-2"></span>Features

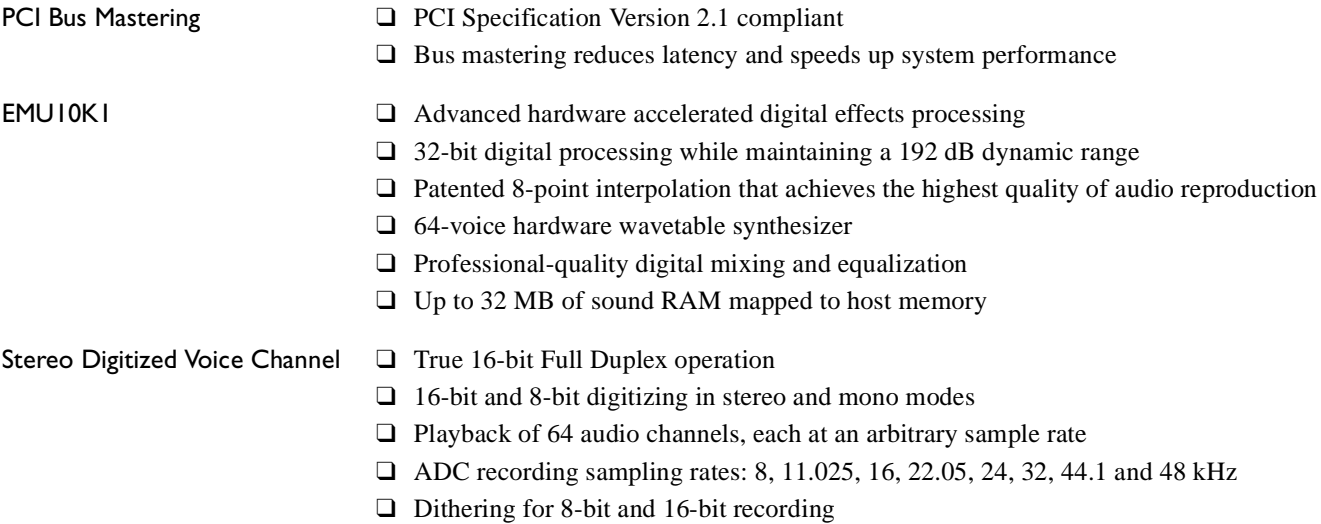

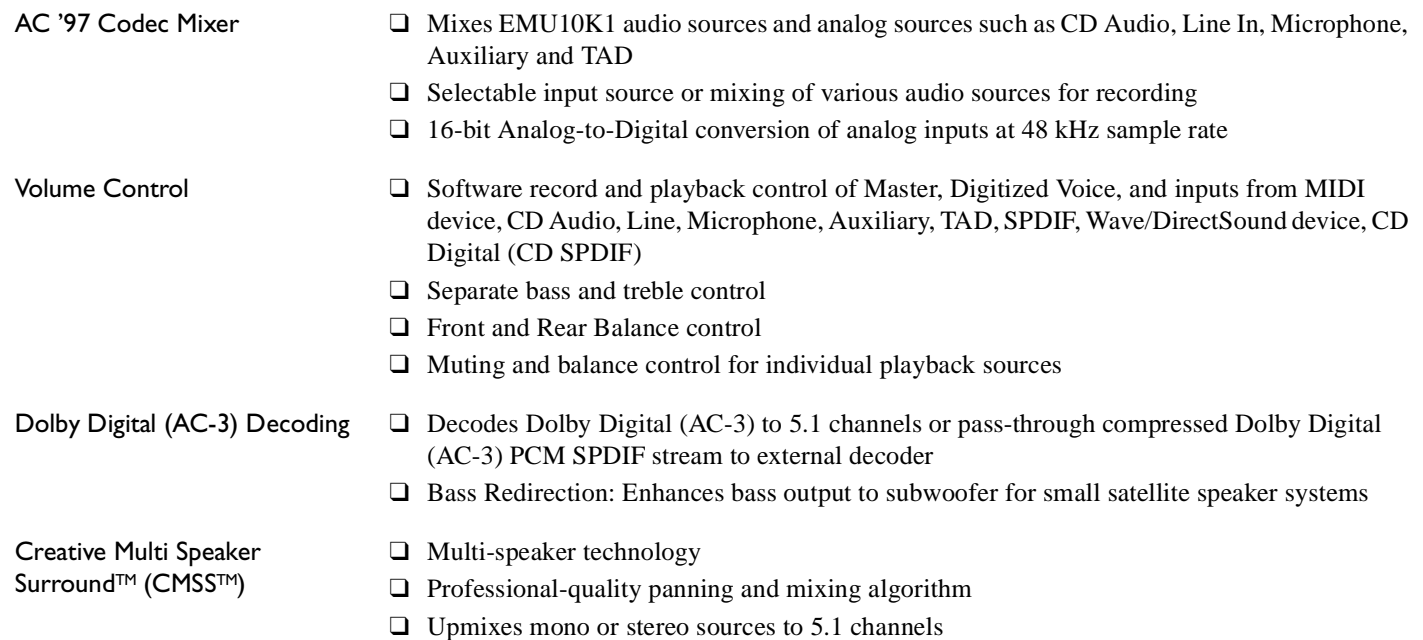

## <span id="page-47-0"></span>Connectivity

## <span id="page-47-1"></span>Sound Blaster Live! Player

5.1 card

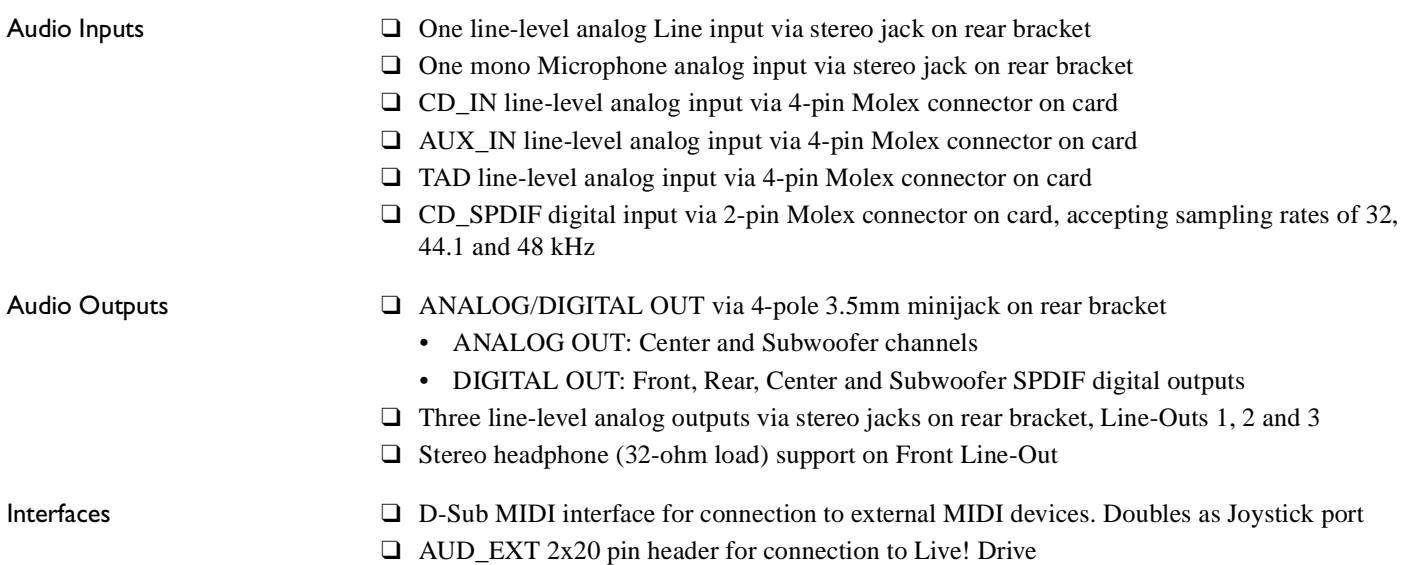

# <span id="page-48-1"></span>SB Emulation in MS-DOS/ Windows 95/98/ME

## <span id="page-48-2"></span>Background

<span id="page-48-3"></span><span id="page-48-0"></span>Legacy games in the market have been designed for only MS-DOS. SB Live! supports MS-DOS games. There are two ways to play MS-DOS games:

❑ **From the MS-DOS box in Windows 95/98/ME (recommended)**

*To open the box:*

• Click **Start** -> **Programs** -> **MS-DOS Prompt**.

## ❑ **In the Windows 95/98 MS-DOS mode**

There may be times when you do not want to or cannot run a game from the MS-DOS box. The game may be incompatible with Windows 95/98, or there are insufficient system resources to play the game with Windows 95/98 loaded. In such cases, use the MS-DOS mode, in which only the real-mode portions of Windows 95/98 are loaded.

*To restart the system in MS-DOS mode when you are already in Windows 95/98:*

- 1. Click **Start** -> **Shut Down**.
- 2. Click the **Restart the computer in MS-DOS mode** option button, and then click the **OK** button.

*To start the system in MS-DOS mode at system startup:*

- 1. At startup as Windows 95/98 is loading, hold the F8 key.
- 2. At the startup menu, choose the Command Prompt Only option, and then press <Enter>.

# <span id="page-49-0"></span>Understanding the  $\,$ Installation Program

**File Settings** 

The installation program modifies your AUTOEXEC.BAT and CONFIG.SYS files.

<span id="page-49-1"></span>The AUTOEXEC.BAT The installation program adds the following statements to the AUTOEXEC.BAT file: SET CTSYN=C:\WINDOWS SET BLASTER=A220 I5 D1 H5 P330 T6C:\PROGRA~1\CREATIVE\SBLIVE\DOSDRV\SBEINIT.COM The first two statements set up the environment variables for your audio card. For an explanation of the variables, see ["Environment Variables" on page B-5](#page-52-0). The third statement runs SBEINIT.COM which is the SB Live! MS-DOS driver. It is required for the SB Live! card to function properly under MS-DOS mode. SBEINIT.COM requires the HIMEM.SYS and EMM386.EXE files to be loaded. If needed, the installation program adds the necessary HIMEM.SYS and EMM386.EXE lines to your CONFIG.SYS file, creating the file if it is not present. On the rare occasion a program does not work with expanded memory, simply add the NOEMS parameter to your memory manager. For example: DEVICE=C:\WINDOWS\EMM386.EXE NOEMS

> You may load this driver into high memory in the AUTOEXEC.BAT file, even though the default is not. For example:

```
LOADHIGH=C:\PROGRA~1\CREATIVE\SBLIVE\DOSDRV\SBEINIT.COM
```
Do not remove the memory manager altogether. Do not attempt to load SBEINIT.COM into high memory when using the NOEMS option if SBEINIT.COM fails to run SBELOAD.EXE or SBECFG.EXE. In the rare case that an MS-DOS game will not work with a memory manager, you will not be able to use the SB Live! card with the game.

## <span id="page-50-0"></span>The CONFIG SYS File **Settings**

# <span id="page-50-1"></span>System Resource Settings

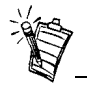

In the following tables, the preferred values are in bold.

## <span id="page-50-2"></span> $\ln \frac{\text{put}}{\text{Output}}$  (I/O) Addresses

The installation program adds the following statements to the CONFIG.SYS file: DEVICE=C:\WINDOWS\HIMEM.SYS DEVICE=C:\WINDOWS\EMM386.EXE

This section explains the following software SB emulation resources—not hardware resources of your card:

❑ [Input/Output \(I/O\) Addresses](#page-50-2)

- ❑ [Interrupt Request \(IRQ\) Line](#page-51-0)
- ❑Direct Memory Access (DMA) Channel

If your card encounters a conflict with a peripheral device, you may need to change its resource settings. For details, see ["Resolving I/O Conflicts" on page C-7](#page-64-2). When any resource setting is changed, make sure that the environment variables (see ["Environment Variables" on page B-5](#page-52-0)) reflect the changes as well. You can view your system environment by typing **SET** at the DOS prompt.

I/O addresses are communication areas used by your computer's central processor to distinguish among various peripheral devices connected to your system when sending or receiving data.

<span id="page-50-3"></span>*Table B-1: Possible default input/output (I/O) addresses.* 

| <b>Device</b>               | <b>Default I/O Address Range</b>                             |
|-----------------------------|--------------------------------------------------------------|
| SB interface                | 220H to 22FH<br>240H to 24FH<br>260H to 26FH<br>280H to 28FH |
| MPU-401 UART MIDI interface | 300H to 301H<br>310H to 311H<br>320H to 321H<br>330H to 331H |

#### *Table B-1: Possible default input/output (I/O) addresses.*

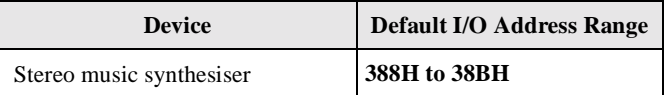

## <span id="page-51-0"></span>Interrupt Request (IRQ) Line

An IRQ line is a signal line that a device uses to notify your computer's central processor that it wants to send or receive data for processing.

*Table B-2: Possible default interrupt request (IRQ) line assignment.*

| <b>Device</b> | <b>Default IRO Line</b> |
|---------------|-------------------------|
| SB interface  | 5, 7, 9, 10             |

<span id="page-51-1"></span>Direct Memory Access (DMA) Channel

A DMA channel is a data channel that a device uses to transfer data directly to and from the system memory.

#### <span id="page-51-2"></span>*Table B-3: Possible default direct memory access (DMA) channel assignment.*

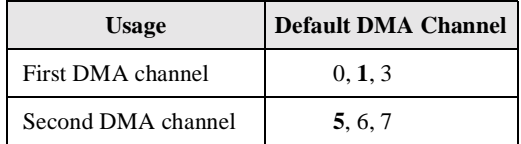

<span id="page-52-2"></span><span id="page-52-1"></span><span id="page-52-0"></span>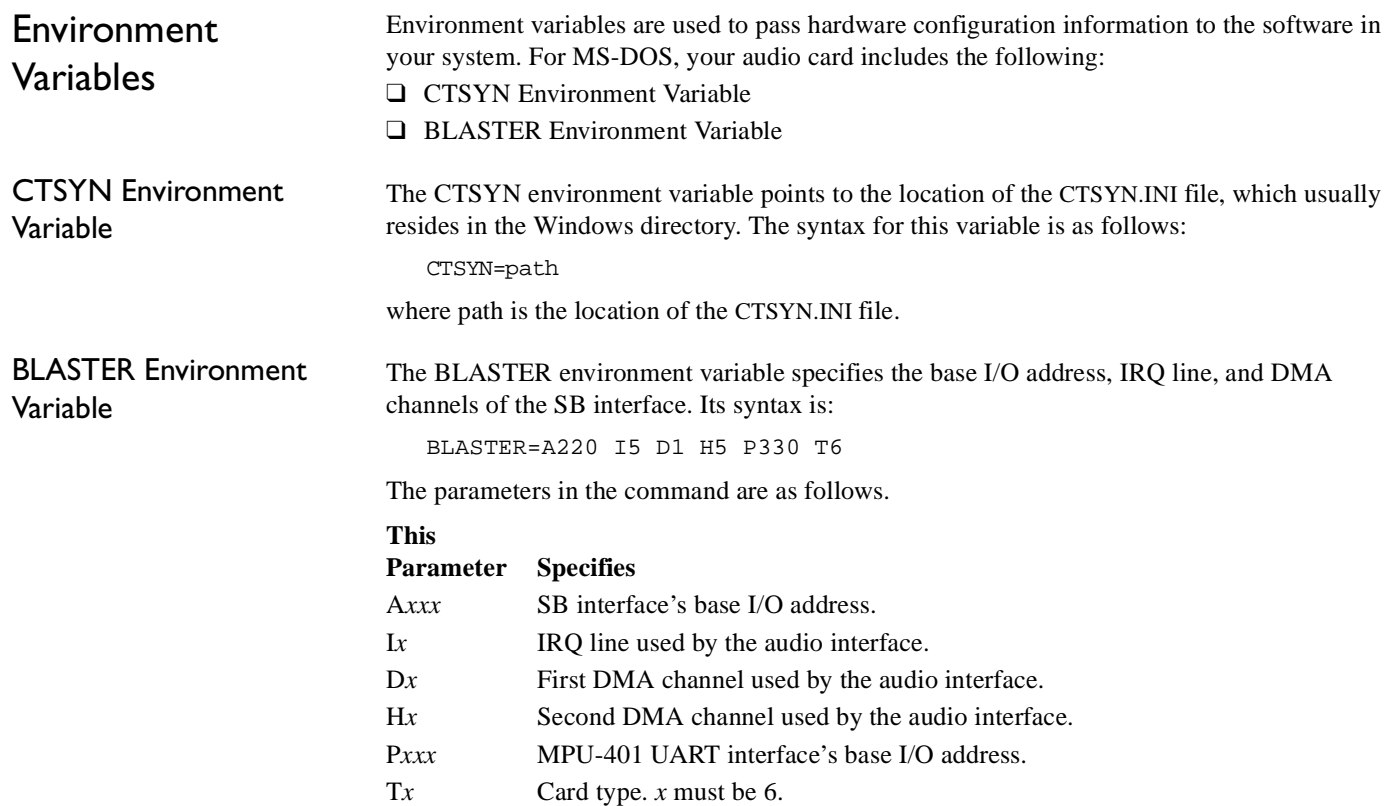

# <span id="page-53-0"></span>Determining Resources

*To find the current SB Live! SB16 Emulation resources in Windows 95/98:*

- 1. Click **Start** -> **Settings** -> **Control Panel**.
- 2. In the **Control Panel** window, double-click the **System** icon.
- 3. In the **System Properties** dialog box, click the **Device Manager** tab.
- 4. Double-click **Creative Miscellaneous Devices**, and then double-click **Creative SB Live! SB16 Emulation**.
- 5. Click the **Resources** tab.

You can use the information in the resource list to help you configure MS-DOS games for use with the SB Live! card.

The resource list may show three entries of "Input/Output Range" and two entries of "Direct Memory Access". They correspond to the sequence of entries in [Table B-1](#page-50-3) and [Table B-3](#page-51-2). If the number of entries do not match, a good estimate of the identity of the device is its I/O address or DMA channel.

*To find the current SB Live! SB16 Emulation resources in MS-DOS mode:*

- 1. Switch to your SB Live! DOS driver directory, that is: C:\PROGRA~1\CREATIVE\SBLIVE\DOSDRV
- 2. Type **SBECFG** and then press <Enter>.

Some older games may have difficulty detecting the SB Live! card at certain resource settings. Typically, these games expect the card to be at a fixed set of resources and would fail to load if those resources are not detected. If you have older MS-DOS games that do not work properly, try changing the SB Live! SB16 Emulation configuration. Use the following as a guide:

**Problem:** Sound Blaster emulation is not recognised.

**Solution:** Try switching the SB Emulation IRQ between 5 and 7, use DMA channel 1, use SB interface port 220.

**Problem:** The MPU-401emulation is not recognised. **Solution:** Try using Port address 330.

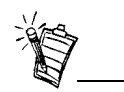

The MS-DOS driver SBEINIT.COM must be running for SBECFG.EXE to work properly.

# <span id="page-54-0"></span>Selecting the Best Audio Options in a Game

Most MS-DOS–based games that provide sound have some procedure for audio setup. These procedures generally allow you to choose from a list of popular audio cards or audio devices.

Games may present audio options differently. Some may present a single choice that corresponds to a particular audio device; for example, Sound Blaster 16, Roland Sound Canvas, etc. Others provide an option for music and digital audio separately; for example, General MIDI music with Sound Blaster digital audio. In such a case, there are often two separate menus to configure.

Some games allow you to set the MIDI port address and IRQ for music and sound. Make sure that these settings correspond to the values displayed by SBECFG.EXE or the Resources tabbed page of the Creative SB Live! SB16 Emulation Properties dialog box.

There are games that offer MPU-401/Roland (General MIDI or MT-32/LAPC-1) as an option. Often these games allow you to set the MIDI port address. Make sure that they match the MIDI address in the Resources list on Resources tabbed page of the Creative SB Live! SB16 Emulation Properties dialog box. The same values can be found under "MPU-401 (General MIDI, Roland MT-32/LAPC-1) Emulation", displayed by SBECFG.EXE in MS-DOS mode. Remember to enable the MT-32 MIDI patch with the SBEMIXER program if you select Roland MT-32 or LAPC-1 for music.

<span id="page-54-1"></span>Music Options Most MS-DOS games offer a menu choice for sound when they start up. If you have a choice between General MIDI and MT-32, always choose General MIDI, since it will provide you with the best sound quality. If you need to use MT-32, you must first switch from the General MIDI instrument set (the default) to the MT-32 instrument set using SBEMIXER. Be sure to switch back to the General MIDI set when you are finished using the MT-32 instrument set.

## <span id="page-54-2"></span>Digital Audio Options

 SB Live! supports Sound Blaster, Sound Blaster Pro, Sound Blaster 16, and Adlib digital audio emulation. If an application provides all these as options, specify the choices in this order:

- 1. Sound Blaster 16
- 2. Sound Blaster Pro
- 3. Sound Blaster
- 4. Adlib

<span id="page-55-2"></span><span id="page-55-1"></span><span id="page-55-0"></span>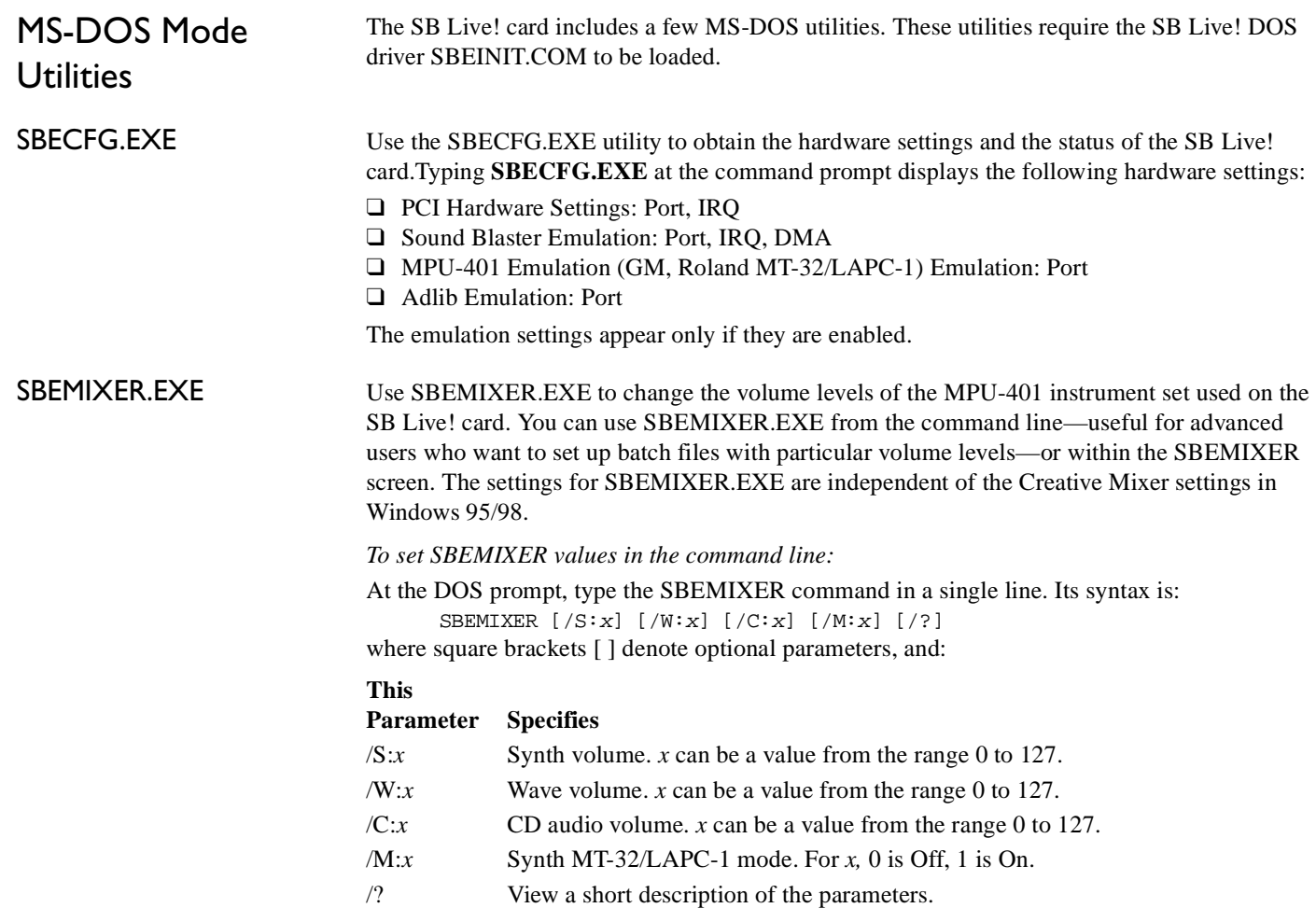

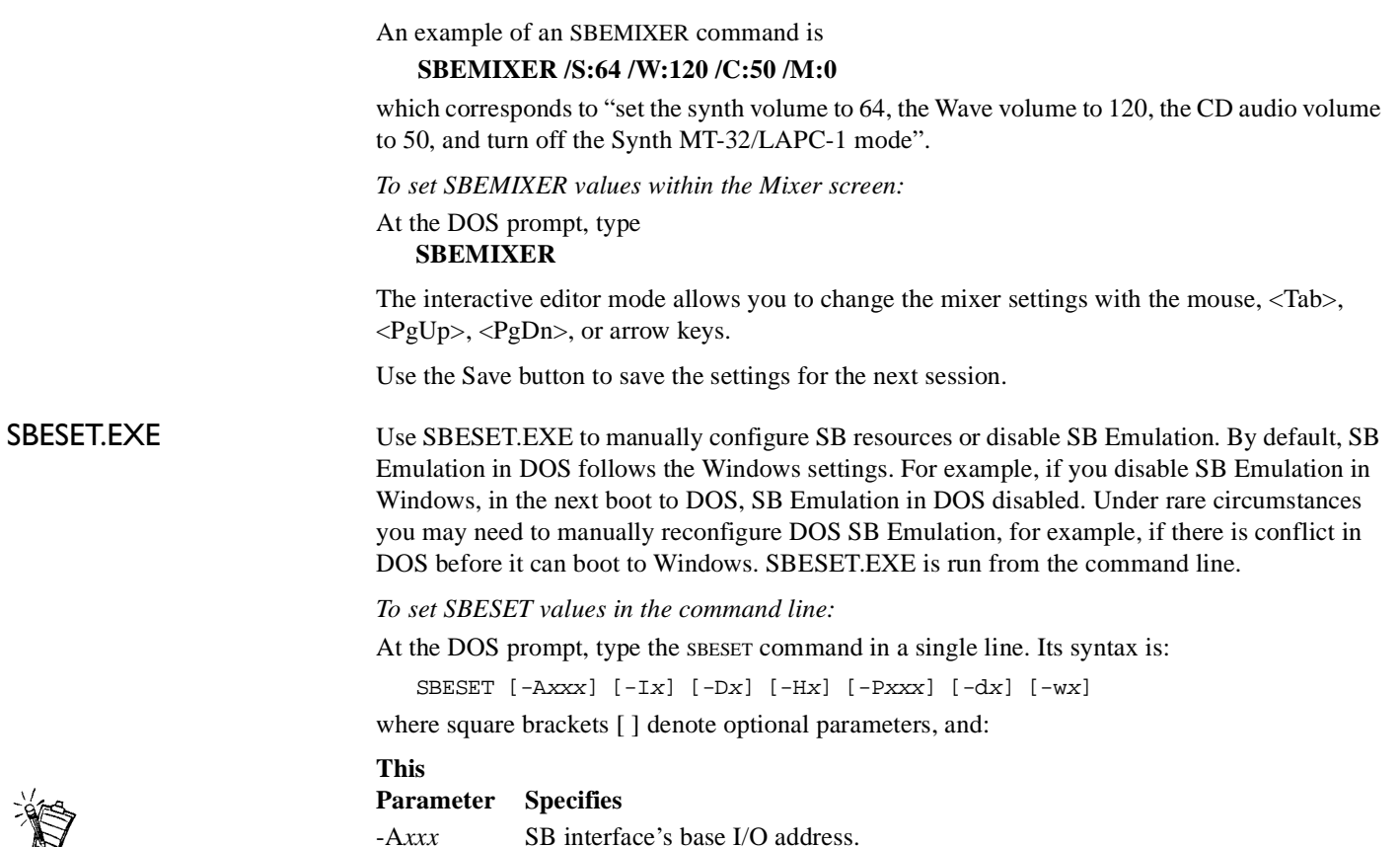

See ["System Resource](#page-50-1)  [Settings" on page B-3](#page-50-1) for a list of the possible values.

<span id="page-56-0"></span> $\frac{1}{2}$ 

-I*x*

-D*x*

-H*x*

First DMA channel used by the audio interface.

IRQ line used by the audio interface.

Second DMA channel used by the audio interface.

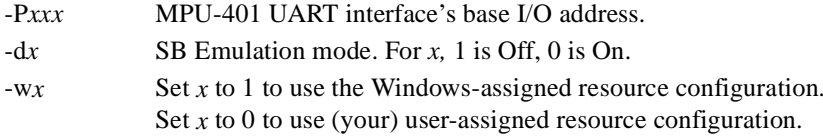

An example of an SBESET command is

#### **SBESET -A240 -I5 -D3 -w0**

which corresponds to "set the SB interface's base I/O address to 240, the IRQ line used by the audio interface to 5, the First DMA channel used by the audio interface to 3, and use the Windows-assigned resource configuration".

Use this to confirm whether SB16 Emulation is properly installed and working.

<span id="page-57-0"></span>SBEGO.EXE

# $\overline{\phantom{a}}$

# <span id="page-58-1"></span>Troubleshooting

<span id="page-58-0"></span>This appendix provides tips for solving problems you may encounter during installation or normal use.

# <span id="page-58-3"></span><span id="page-58-2"></span>Problems Installing Software

## **In Windows, the installation does not start automatically after the CD-ROM is inserted.**

The AutoPlay feature in your Windows system may not be enabled.

*To start the installation program through the My Computer shortcut menu:*

- 1. Double-click the **My Computer** icon on your Windows desktop.
- 2. In the **My Computer** window, right-click the CD-ROM drive icon.
- 3. On the shortcut menu, click **AutoPlay** and follow the instructions on the screen.

*To enable AutoPlay through Auto Insert Notification:*

- 1. Click **Start** -> **Settings** -> **Control Panel**.
- 2. In the **Control Panel** window, double-click the **System** icon.
- 3. In the **System Properties** dialog box, click the **Device Manager** tab and select your CD-ROM drive.
- 4. Click the **Properties** button.
- 5. In the **Properties** dialog box, click the **Settings** tab and select **Auto Insert Notification**.
- 6. Click the **OK** button to exit from the dialog box.

# <span id="page-59-0"></span>Problems With Sound

## **There is unexpected excessive environmental sound or effects when an audio file is played.**

The last selected preset is an inappropriate environment for the current audio file.

*To switch to an appropriate environment:*

- 1. Open the **Environmental Audio** control applet in AudioHQ.
- 2. In the Environment list, select "No effects" or an appropriate environment.

## **No sound from the headphones.**

*Check the following:*

- ❑ The headphones are connected to the Headphones jack.
- ❑ Under the **Speaker** view in the Main deck of Surround Mixer, make sure that the Speaker selected is "Headphones".
- ❑ In the Mixer deck of Surround Mixer, the recording source selected is "What U Hear".

## **In a 4-speaker configuration, there is no sound from the rear speakers.**

*Check the following:*

- ❑ The rear speakers are connected to the audio card's Rear Out jack.
- ❑ If you are playing sound from one of these sources:
	- CD Audio
	- Line In
	- •**TAD**
	- •Auxiliary (AUX)
	- •Microphone

*To solve the problem:*

- 1. In Surround Mixer's Mixer deck, make sure the source being played is selected, that is, enabled.
- 2. Select the same source as the record source.

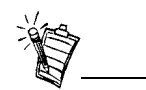

If your record source is "What U Hear", then at any one time, you can only select one of the five sources and mute the others. Therefore, you can get sound from the rear speakers only from the selected source.

For example, if you are playing DVD games or movies, make sure that you select the Auxiliary device and select the Auxiliary device as your record source in Surround Mixer.

❑ If you have changed environments, make sure that your active sources are selected in Surround Mixer.

### **No sound from the speakers.**

## *Check the following:*

- ❑ You have connected your speakers to your card's output.
- ❑ You have selected the correct source in the Mixer deck.
- ❑ If both the above conditions have been met and you still do not get any sound, click the **red plus sign** above the **VOL** control and check whether the **Digital Output Only** check box is selected. If it is, you are in the Digital Output Only mode and so must connect to digital speakers to hear the sound from your audio card. See the section on Digital Output Only in Surround Mixer's online help for more information.

## **No audio output when playing digital files such as .WAV, MIDI files or AVI clips.**

## *Check the following:*

- ❑ The speakers' volume control knob, if any, is set at mid-range. Use Creative Mixer to adjust the volume, if necessary.
- ❑ The powered speakers or external amplifier are connected to the card's Line Out or Rear Out jack.
- ❑ There is no hardware conflict between the card and a peripheral device. See ["Resolving I/O](#page-64-0)  [Conflicts" on page C-7](#page-64-0).
- ❑ The Speaker selection in the Main deck of Surround Mixer corresponds to your speaker or headphone configuration.
- ❑ The **Original Sound** sliders in either or both the **Master** and **Source** tabbed pages of the Environmental Audio applet are set to 100%.

## **No audio output when playing CD-Audio or DOS games that require a CD-ROM.**

*To solve this problem:*

• Make sure the Analog Audio connector on the CD-ROM drive and the CD In connector on the audio card are connected.

## **Panning a source sometimes turns off its sound.**

This occurs when you are in the Digital Output Only mode and the source's left-right balance in a software mixer application other than Surround Mixer (for example, the Windows Volume Control application) is at the opposite end compared to the position to which you have panned the source in the Main deck of Surround Mixer. For example, the CD Audio balance in Windows Volume Control is on the left but in Surround Mixer you have panned the CD Audio to the right.

## *To solve this problem:*

• Open that other mixer, and center the balances for all the audio input sources. This ensures that your analog sources will not turn silent when you pan them in Surround Mixer.

## **The mixer settings change unexpectedly every time the audio preset is changed.**

*To solve this problem:*

- • Dissociate the mixer settings.
	- 1. Click the Audio Preset Options icon in the upper right corner of Surround Mixer.
	- 2. To dissociate mixer settings, make sure that **Dissociate Mixer Settings** is checked on the menu that appears.

## <span id="page-61-0"></span>Problem with Surround Mixer

# <span id="page-62-0"></span>Insufficient SoundFont Cache

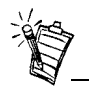

The trade-off of a smaller SoundFont file is its lower sound quality.

# <span id="page-62-1"></span>Problems With Joystick

## **There is insufficient memory to load SoundFonts.**

This may occur when a SoundFont-compatible MIDI file is loaded or played while insufficient memory has been allocated to SoundFonts.

*To allocate more SoundFont cache:*

• On the **Options** tabbed page of the SoundFont Control applet, move the SoundFont Cache slider to the right.

The amount of SoundFont cache you can allocate depends on the system RAM available.

*If there is still insufficient system RAM available:*

• On the **Configure Banks** tabbed page of the SoundFont Control applet, select a smaller SoundFont bank from the **Select Bank** box.The smallest SoundFont bank available is 2 MB (2GMGSMT.SF2).

## **The joystick port is not working.**

The audio card's joystick port may be conflicting with the system's joystick port. *To solve this problem:*

- • Disable the audio card's joystick port and use the system port instead. Do the following:
	- 1. Click **Start** -> **Settings** -> **Control Panel**.
	- 2. In the **Control Panel** window, double-click the **System** icon.
	- 3. In the **System Properties** dialog box, click the **Device Manager** tab.
	- 4. Double-click **Sound, Video And Game Controllers**, and then select **Creative Gameport Joystick**.
	- 5. Click the **Properties** button.

6. In the Properties dialog box:

If you have an **Original Configuration (Current)** check box:

• Clear the check box to disable it.

If you have a **Disable In This Hardware Profile** check box:

- Make sure that the check box is selected to disable it.
- 7. Click **OK** to restart Windows and for the change to take effect.

When the Gameport Joystick interface is disabled, the entry in Device Manager has a red cross.

## **The joystick is not working properly in some programs.**

The program may use the system processor timing to calculate the joystick position. When the processor is fast, the program may determine the position of the joystick incorrectly, assuming that the position is out of range.

*To solve this problem:*

• Increase your system's 8 bit I/O recovery time of the BIOS setting, usually under the Chipset Feature Settings section. Or, if available, you may adjust the AT Bus speed to a slower clock. If the problem persists, try a different joystick.

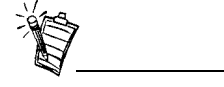

Do not attempt to make changes to the BIOS unless you have experience with system software.

# <span id="page-64-2"></span><span id="page-64-0"></span>Resolving I/O Confiicts

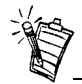

You can also refer to the Troubleshooting section in the Help file of Windows 95/98.

# <span id="page-64-1"></span>Problems in Windows NT 4.0

Conflicts between your audio card and another peripheral device may occur if your card and the other device are set to use the same I/O address.

To resolve I/O conflicts, change the resource settings of your audio card or the conflicting peripheral device in your system using Device Manager in Windows 95/98.

If you still do not know which card is causing the conflict, remove all cards except the audio card and other essential cards (for example, disk controller and graphics cards). Add each card back until Device Manager indicates that a conflict has occurred.

*To resolve hardware conflicts in Windows 95/98:*

- 1. Click **Start** -> **Settings** -> **Control Panel**.
- 2. In the **Control Panel** window, double-click the **System** icon.
- 3. In the **System Properties** dialog box, click the **Device Manager** tab.
- 4. Under the Sound, Video And Game Controllers entry, select the conflicting audio card driver—indicated by an exclamation mark (!)—and click the **Properties** button.
- 5. In the Properties dialog box, click the **Resources** tab.
- 6. Make sure that the **Use automatic settings** check box is selected, and click the **OK** button.
- 7. Restart your system to allow Windows 95/98 to reassign resources to your audio card and/ or the conflicting device.

## **A Service Control Manager error message appears with one or more other error messages at system restart.**

This occurs after you remove an audio card from your computer after you have successfully installed the Sound Blaster Live! Player 5.1 card. Windows is trying to match the drivers to the removed audio card.

*To solve this problem:*

1. Log on to your computer as Administrator.

- 2. Click **Start** -> **Settings** -> **Control Panel**.
- 3. Double-click the **Multimedia** icon, and then click the **Devices** tab.
- 4. In the list, remove from under these entries
	- Audio Devices
	- MIDI Devices And Instruments

the items other than

- Audio for Creative SB Live!
- MIDI for Creative SB Live!
- MIDI for Creative S/W Synth
- 5. Click the **OK** button to close the dialog box. The drivers are removed.

<span id="page-65-0"></span>Problems with Encore DVD Player

## **The Encore DVD Player is not launched when a DVD disc is inserted into the drive.**

*To solve this problem:*

- 1. In the Windows system tray, right-click the Disc Detector icon, and then click **Properties**.
- 2. On the **General** tabbed page of the **Creative Disc Detector** dialog box, make sure that **Enable Disc Detector** check box is selected.
- 3. Click the **Players** tab.
- 4. Select the DVD Disc entry and then click the **Select Player** button.
- 5. In the **Players Properties** dialog box, click the **Browse** button.
- 6. Browse to C:\Program Files\Creative\PC- DVD Encore and double-click the entry **ctdvdply** The Name box now displays the entry *ctdvdply*.
- 7. Click the **OK** button twice.

Now when you double-click the Disc Detector icon, the Encore DVD Player is launched.